# **Gerätebeschreibung: Display-Einheit PIREG-DIS**

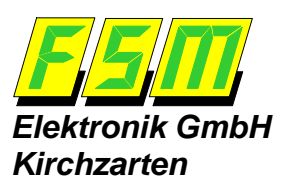

## **Einsatzgebiete:**

**Steuerung von Verpackungsmaschi**nen in denen der Widerstands-Temperaturregler PIREG-C eingesetzt wird.

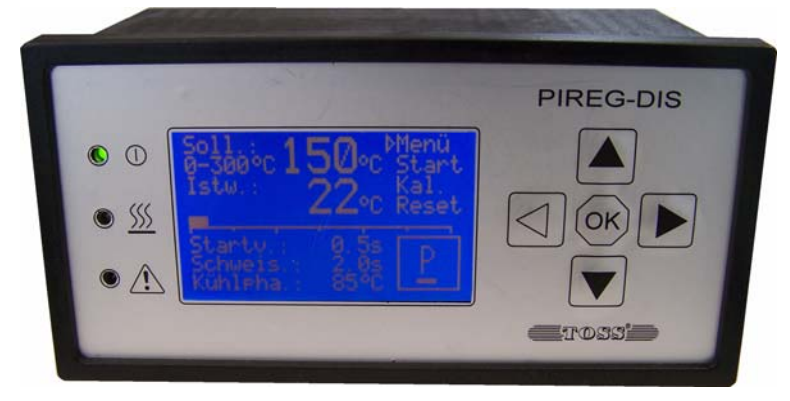

#### **Inhalt:**

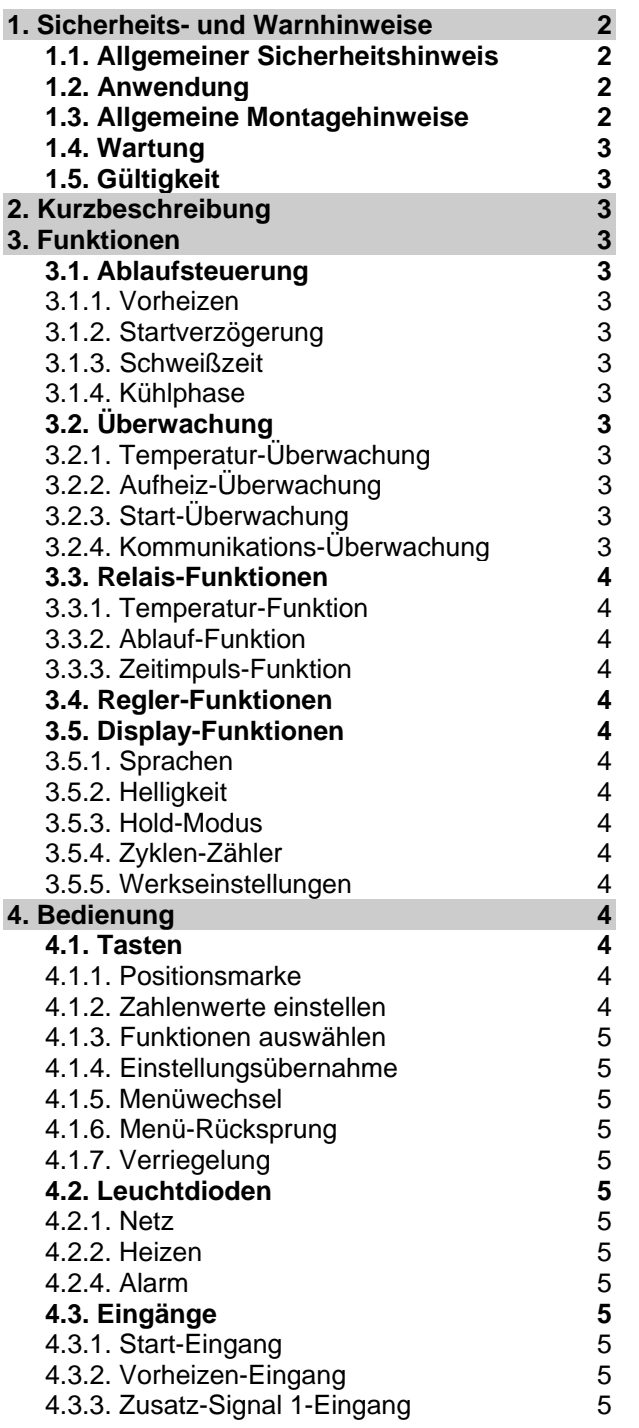

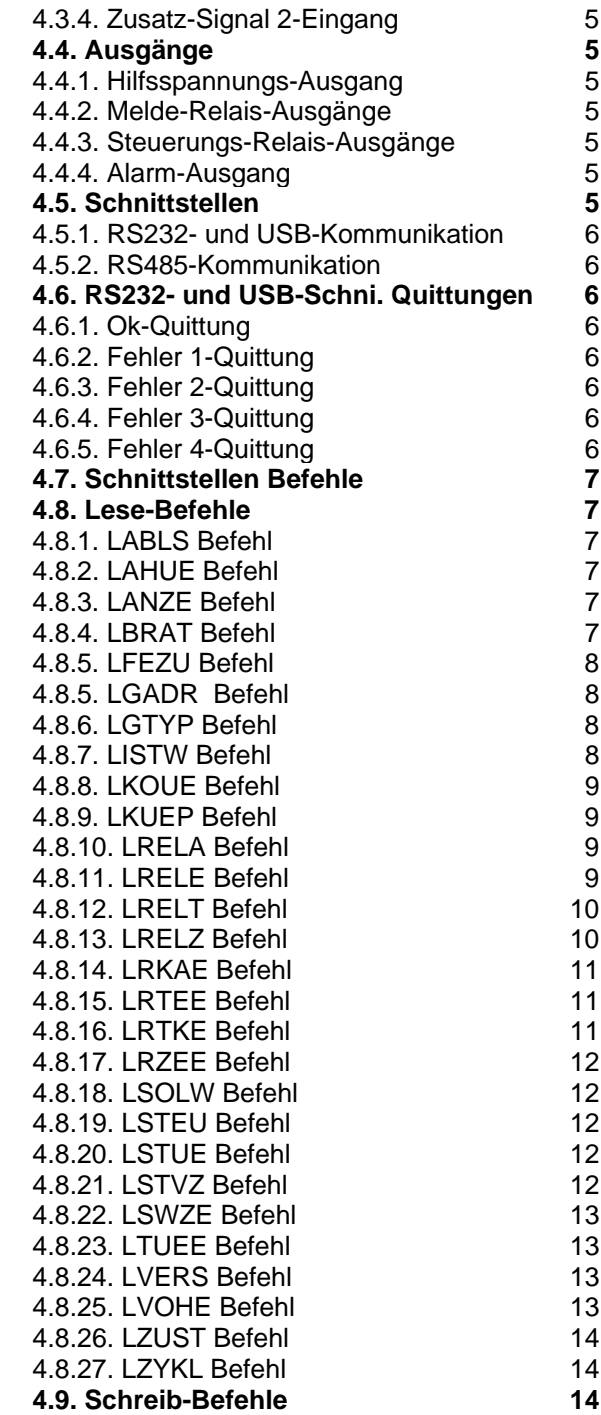

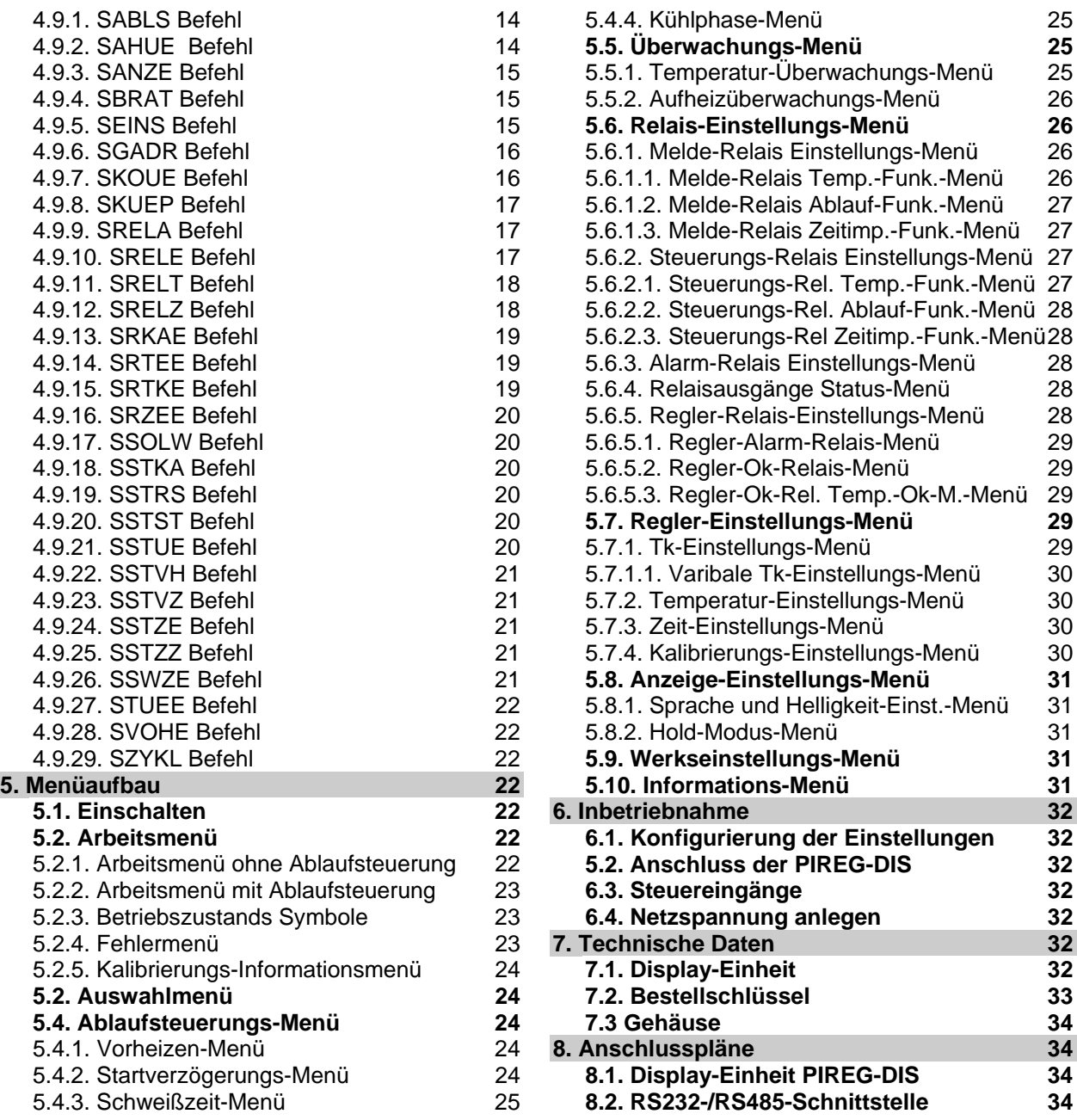

#### **1. Sicherheits- und Warnhinweise**

#### **1.1. Allgemeiner Sicherheitshinweis**

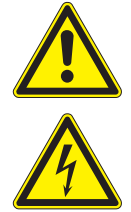

Die in dieser Beschreibung enthaltenen Hinweise und Warnungen müssen beachtet werden, um einen sicheren Betrieb zu gewährleisten. Ohne Beeinträchtigung seiner Betriebssicherheit kann das Gerät innerhalb der in den Technischen Daten genannten Bedingungen betrieben werden.

Dieses Gerät darf nur von elektrotechnischem Fachpersonal installiert und in Betrieb genommen werden!

Wartung und Instandsetzung dürfen nur von sach- und fachkundig geschulten Personen vorgenommen werden, die mit den damit verbundenen Gefahren und Garantiebestimmungen vertraut sind.

### **1.2. Anwendung**

Die Display-Einheit PIREG-DIS ist ein Zubehörteil zum Widerstands-Temperaturregler PIREG-C und darf nur zusammen mit diesem betrieben werden. Dabei darf die Display-Einheit nur unter Beachtung der in dieser Beschreibung ausgeführten Vorschriften, Hinweise und Warnungen betrieben werden.

Bei Nichtbeachtung bzw. nicht bestimmungsgemäßem Gebrauch besteht die Gefahr der Beeinträchtigung der Sicherheit. Es kann zur Überhitzung des Heizleiters, der elektrischen Leitungen, des Transformators, usw. auf der Seite des PIREG-C kommen.

#### **1.3. Allgemeine Montagehinweise**

Die Display-Einheit PIREG-DIS ist ausschließlich für den Schalttafeleinbau geeignet. Der offene Betrieb ist nicht zulässig. Bei der Platzierung der Display-Einheit ist die Wärmeabstrahlung benachbarter Geräte zu berücksichtigen (zulässige Umgebungstemperatur beachten!).

#### **1.4. Wartung**

Die Display-Einheit PIREG-DIS bedarf keiner besonderen Wartung. Das gelegentliche Prüfen bzw. Nachziehen der Anschlussklemmen wird empfohlen. Staubablagerungen an der Display-Einheit können mit trockener Druckluft im spannungslosen Zustand entfernt werden.

#### **1.5. Gültigkeit**

Die erste ausgelieferte Geräteversion (ggg) war die 1.00 mit der Programmversion (ppp) 1.02. Ergänzungen in dieser Gerätebeschreibung, die erst ab einer späteren Version gültig sind, enthalten die Angabe der Version, als Kurzschreibweise Vggg/ppp, z.B. V1.00/1.02, ab der sie gültig sind. Die Geräte- und Programmversion können per Befehl (LVERS) über die Schnittstellen gelesen werden.

#### **2. Kurzbeschreibung**

Die Display-Einheit PIREG-DIS dient zur Steuerung des Widerstands-Temperaturreglers PIREG-C und der Folien-Schweißmaschine, in die er eingebaut ist. Die Bedienung der Display-Einheit erfolgt entweder über die integrierten fünf Tasten oder über die RS232- oder USB-Schnittstelle ( $\rightarrow$  4.5. – 4.9.). Als Anzeige wird ein LCD-Modul mit acht Zeilen à einundzwanzig Zeichen verwendet.

Die Display-Einheit PIREG-DIS hat vier Steuereingänge und vier Relais-Ausgänge. Mit diesen und der integrierten Ablauf-Steuerung kann die Display-Einheit eine Folien-Schweißmaschine selbstständig steuern. Die vier Relais-Ausgänge sind unterteilt in zwei Melde-Ausgänge und zwei Steuerungs-Ausgänge mit unterschiedlicher Leistungsfähigkeit.

Die Display-Einheit PIREG-DIS ist mit dem Widerstands-Temperaturregler PIREG-C über die RS485- Schnittstell verbunden. Der Verbindungsaufbau der Display-Einheit zum PIREG-C erfolgt selbstständig nach dem Einschalten. Alle möglichen Einstellungen des PIREG-C können über die Display-Einheit erfolgen. Erläuterungen dieser Einstellmöglichkeiten können der Gerätebeschreibung des Widerstands-Temperaturreglers PIREG-C entnommen werden.

#### **3. Funktionen**

#### **3.1. Ablaufsteuerung**

Die Ablaufsteuerung kann ein- und ausgeschaltet werden. Wenn die Ablaufsteuerung ausgeschaltet ist, wird mit dem Signal "Start" lediglich ein Schweißvorgang mit dem eingestellten Temperatur-Sollwert einund ausgeschaltet. Ist die Ablaufsteuerung eingeschaltet, wird mit dem Signal "Start" ein Schweißzyklus gestartet, der dann selbstständig die drei Phasen Startverzögerung, Schweißzeit und Kühlphase durchläuft.

**3.1.1. Vorheizen:** Das Vorheizen wird verwendet um in der Pause eines Schweißvorgangs oder eines Schweißzyklus das Heizelement vorzuheizen. Das Vorheizen wird über das Signal "Vorheizen" gesteuert. Wenn das Signal "Vorheizen" anliegt regelt der angeschlossene Regler die Temperatur des Heizleiters auf die eingestellte Vorheiztemperatur. Die Vorheiztemperatur kann unabhängig vom Temperatur-Sollwert eingestellt werden. Das Vorheizen funktioniert auch bei ausgeschalteter Ablaufsteuerung.

**3.1.2. Startverzögerung:** Die Startverzögerung ist die Verzögerungszeit nach dem Anlegen des Signals "Start" bis zum Beginn der Schweißzeit. Während der Startverzögerung wird der Heizleiter vom PIREG-C nicht aufgeheizt.

**3.1.3. Schweißzeit:** Während der Schweißzeit regelt der PIREG-C die Temperatur des Heizleiters entsprechend dem eingestellten Sollwert. Je nach Einstellung beginnt das Ablaufen der Schweißzeit mit dem Erreichen dieser Ablaufphase, oder erst nachdem der Temperatur-Istwert 95 % des Sollwerts überschritten hat.

**3.1.4. Kühlphase:** Die Kühlphase schließt sich an die Schweißzeit an. Je nach Einstellung soll sich während der Kühlphase der Heizleiter für eine eingestellte Zeit oder bis zu einer vorgegeben Temperatur abkühlen. Die Abkühltemperatur kann entweder als absoluter Wert oder als prozentualer Teil des Sollwerts eingestellt werden.

#### **3.2. Überwachung**

**3.2.1. Temperatur-Überwachung:** Für die Temperatur-Überwachung wird die Überwachungsfunktion des Widerstands-Temperaturreglers PIREG-C verwendet und ist in dessen Gerätebeschreibung erläutert.

**3.2.2. Aufheiz-Überwachung:** Für die Aufheiz-Überwachung wird die Überwachungsfunktion des Widerstands-Temperaturreglers PIREG-C verwendet und ist in dessen Gerätebeschreibung erläutert.

**3.2.3. Start-Überwachung:** Über die Start-Überwachung kann ein Schweißzyklus abgebrochen werden. Der Schweißzyklus wird abgebrochen, wenn das Signal "Start" während dem laufenden Schweißzyklus weggenommen wird. Damit lässt sich eine "Not-Aus-Funktion" realisieren.

**3.2.4. Kommunikations-Überwachung:** Die Kommunikations-Überwachung ist eine zusätzliche Überwachungsfunktion für die drei Schnittstellen der Display-Einheit PIREG-DIS, die mit einem Befehl (SKO-UE) für jeden Schnittstelle unabhängig aktiviert und eingestellt wird. Bei dieser Funktion wird die Kommunikation über die Schnittstellen überwacht. Wenn für länger als die eingestellte Ausfallszeit keine Kommunikation über die Schnittstelle stattfindet geht die Display-Einheit in den Störungs-Zustand. Werkseitig ist die Kommunikations-Überwachung für RS485-Schnittstelle mit einer Ausfallszeit von 2,3 s aktiviert.

#### **3.3. Relais-Funktionen**

Für jeden der zwei Melde- und der zwei Steuerungs-Relais-Ausgänge lassen sich unabhängig von einander die selben folgenden Funktionen einstellen.

**3.3.1. Temperatur-Funktion:** Das Relais wird betätigt, wenn sich der Temperatur-Istwert im Temperatur-Ok-Bereich befindet. Mit der Stabilisierungszeit kann eine Verzögerung eingestellt werden in der sich der Temperatur-Istwert stabilisiert hat. Als zusätzliche Einstellung gibt es noch die Haltefunktion, bei der das Relais nach dem Schweißzyklus bis zum Start des nächsten Schweißzyklus betätigt bleibt.

**3.3.2. Ablauf-Funktion:** Bei dieser Relais-Funktion kann eingestellt werden bei welchem der folgenden Zustände das Relais betätigt wird:

- Aktiv mit Start-Signal: Das Relais wird betätigt sobald das Signal "Start" angelegt wird und fällt ab, wenn die Kühlphase abgelaufen ist.

**- Aktiv mit Temperatur erreicht:** Das Relais wird betätigt, wenn der Temperatur-Istwert 95 % des Sollwerts überschritten hat und fällt ab, wenn die Kühlphase abgelaufen ist.

**- Aktiv während Heizphase:** Das Relais wird betätigt während die Ablaufphase Schweißzeit abläuft.

**- Aktiv während Kühlphase:** Das Relais wird betätigt während der Kühlphase.

**- Kalibrierung Ok:** Während der Kalibrierung wird das Relais nicht betätigt. Nach einer erfolgreichen Kalibrierung wird das Relais wieder betätigt. Mit der Kalibrierung-Ok-Funktion kann das Ende der Kalibrierung gemeldet werden.

**3.3.3. Zeitimpuls-Funktion:** Mit der Zeitimpuls-Funktion können die folgende Schaltimpulse mit den Relais erzeugt werden:

**- Aufheizphase:** Das Relais wird zu Beginn der Schweißzeit, also während der Aufheizphase des Heizleiters, für die eingestellte Impulszeit betätigt.

**- Kühlphase:** Das Relais wird zu Beginn der Kühlphase für die eingestellte Impulszeit betätigt.

**- Ende-Impuls:** Am Ende der Kühlphase wird das Relais für 500 ms betätigt.

#### **3.4. Regler-Funktionen**

Mit der Display-Einheit PIREG-DIS lassen sich alle Kalibrierungs- und Regelungseinstellungen des Widerstands-Temperaturreglers PIREG-C vornehmen, die in der Gerätebeschreibung des PIREG-C beschrieben sind. Darüber hinaus gibt es die zusätzlich Temperaturbereiche für 200 und 400 °C. Die Bezugstemperatur für die Kalibrierung wird immer als variabler Wert eingestellt.

#### **3.5. Display-Funktionen**

**3.5.1. Sprachen:** Für die Anzeige der Display-Einheit PIREG-DIS können die folgenden Sprachen eingestellt werde:

Deutsch Englisch Französisch Italienisch Niederländisch Russisch

**3.5.2. Helligkeit:** Die Helligkeit der Hintergrundbeleuchtung lässt sich als prozentualer Wert einstellen.

**3.5.3. Hold-Modus:** Wenn der Hold-Modus aktiviert ist, wird der Temperatur-Istwert der am Ende des Schweißvorgangs oder der Ablaufphase Schweißzeit gemessen wurde, auch nach dem Ende des Schweißvorgangs bzw. Schweißzyklus angezeigt. Dabei kann noch gewählt werden ob der gemessene Istwert nur 2 s lang angezeigt wird oder bis zum Start des nächsten Schweißvorgangs bzw. Schweißzyklus.

**3.5.4. Zyklen-Zähler:** Die Display-Einheit PIREG-DIS besitzt einen Zähler (0…65535) für das Zählen der ausgeführten Schweißzyklen. Der Zyklen kann zurückgesetzt werden. Bei einem Überlauf beginnt der Zähler wieder bei Null.

**3.5.5. Werkseinstellungen:** Die Display-Einheit PIREG-DIS bietet die Möglichkeit die werkseitige Einstellung wieder herzustellen. Darüber hinaus kann eine Einstellung der Display-Einheit gespeichert werden und wieder hergestellt werden, um Veränderungen rückgängig zu machen.

#### **4. Bedienung**

#### **4.1. Tasten**

Für die Bedienung der Display-Einheit PIREG-DIS stehen die folgenden fünf Tasten zur Verfügung:

Hoch A Runter ▼ Rechts ■ Rechts ■ Links マ Übernahme Ok

**4.1.1. Positionsmarke:** Die Positionsmarke  $\triangleright$  wird mit den Pfeiltasten im Display zu den möglichen Einstellungspunkten bewegt. Es gibt Zahlenwerte zum Einstellen, Auswahlpunkte zum Auswählen und Menüpunkte zum Wechseln in ein weiteres Menü. Als Symbol für die Positionsmarke wird ein leeres Dreieck  $\triangleright$  verwendet. Die Positionsmarke bleibt beim Menüwechsel auf dem zuletzt angewählten Menüpunkt stehen.

**4.1.2. Zahlenwerte einstellen:** Die Auswahl eines Zahlenwerts zum Einstellen erfolgt indem er mit der Positionsmarke  $\triangleright$  angefahren wird und der Taste Ok zum Einstellen ausgewählt wird. Sobald er mit den Tasten A und ▼ verändert wird, beginnt er im 1Hz-Takt zu blinken, um ihn als geändert zu kennzeichnen. Mit der Übernahme-Taste Ok wird der eingestellte Wert übernommen, und er hört auf zu blinken. Mit der Taste V wird die Änderung des Werts nicht übernommen und der ursprüngliche Wert wiederhergestellt.

**4.1.3. Funktionen auswählen:** Die Auswahl eines Auswahlpunkts erfolgt indem er mit der Positionsmarke  $\triangleright$  angefahren wird. Durch betätigen der Taste Ok wird der Auswahlpunkt ausgewählt. Als Auswahlmarke wir ein gefülltes Dreieck ▶ verwendet. Wenn die Positionsmarke D und die Auswahlmarke ▶ auf derselben Funktion stehen, wechselt die Anzeige im 1Hz-Takt zwischen Auswahl- und Positionsmarke.

**4.1.4. Einstellungsübernahme:** Einstellungen der Zahlenwerte werden grundsätzlich mit der Taste Ok übernommen. Wenn die Einstellung nach der letzten Änderung nicht innerhalb von 3 s mit der Taste Ok übernommen wurde, wird die Einstellung verworfen und der alte Wert weiter verwendet.

Als weitere Funktion gibt es noch die automatische Übernahme der Zahlenwerte, dass heißt wenn die Einstellung länger als 3 s nicht mehr verändert wurde, wird diese Einstellung übernommen. Die automatische Übernahme wird im Anzeige-Einstellungs-Menü ( $\rightarrow$  5.8.) ein- und ausgeschaltet.

4.1.5. Menüwechsel: Der Menüwechsel erfolgt indem zunächst die Positionsmarke  $\triangleright$  zum Menüpunkt geführt wird. Wenn der Menüpunkt gleichzeitig ein Auswahlpunkt ist, der ausgewählt werden kann, erfolgt der Menüwechsel mit der Taste E. Handelt es sich um einen reinen Menüpunkt erfolgt der Wechsel mit der Taste Ok. Mit der Taste  $\trianglelefteq$  wird ein Menü wieder verlassen.

Mit der Tastenkombination  $\boxed{A}$  +  $\boxed{B}$  kann aus dem Arbeitsmenü zu der letzten geänderten Einstellung in einem Menü gesprungen werden.

**4.1.6. Menü-Rücksprung:** Aus allen Menüs wird spätestens nach 20 s in das Arbeitsmenü zurückgesprungen, wenn keine Veränderungen mehr vorgenommen wurden. Mit der Tastenkombination  $\textcircled{1}$  +  $\blacktriangleright$ kann an die Stelle in dem Menü, von der aus der Rücksprung erfolgte, zurückgesprungen werden.

**4.1.7. Verriegelung:** Um ungewollte Veränderungen der Einstellungen zu verhindern gibt es die Verriegelung, die mit der Tastenkombination  $\boxed{4} + \boxed{9} + \boxed{0}$  aktiviert und deaktiviert wird. Zunächst muss die Verriegelung aber im Anzeige-Einstellungs-Menü ( $\rightarrow$  5.8.) eingeschaltet werden.

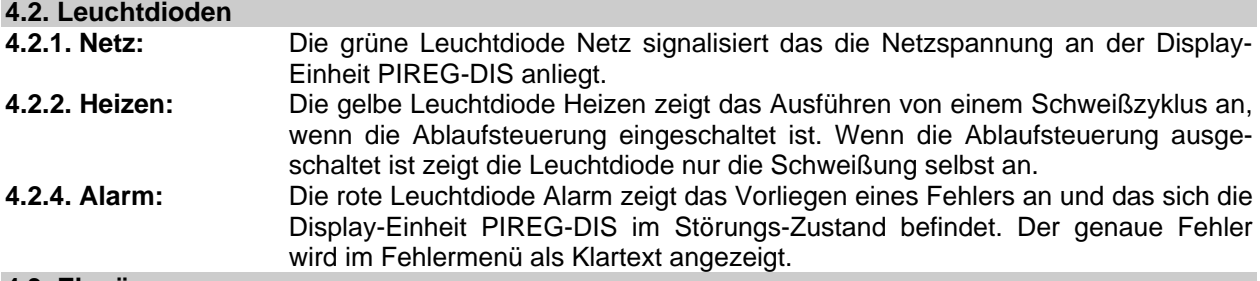

#### **4.3. Eingänge**

**4.3.1. Start-Eingang:** Durch Anlegen des High-Signals an den Start-Eingang (X16) wird ein Schweißvorgang oder ein Schweißzyklus gestartet. Wenn die Ablaufsteuerung eingeschaltet ist und die Start-Überwachung ausgeschaltet ist, wird ein Schweißzyklus nur mit der steigenden Flanke gestartet. Wenn bei der Kalibrierung die Temperaturkoeffizienten-Korrektur gewählt ist, wird mit dem Start-Eingang auch das Korrekturverfahren gesteuert.

**4.3.2. Vorheizen-Eingang:** Wenn in der Pause zwischen zwei Schweißvorgängen oder Schweißzyklen ein High-Signal am Vorheizen-Eingang (X15) anliegt, regelt der angeschlossene Widerstands-Temperaturregler PIREG-C die Temperatur des Heizleiters auf die eingestellte Vorheiztemperatur.

**4.3.3. Zusatz-Signal 1-Eingang:** Dieser Eingang steht für Optionen zur Verfügung.

**4.3.4. Zusatz-Signal 2-Eingang:** Dieser Eingang steht für Optionen zur Verfügung.

#### **4.4. Ausgänge**

**4.4.1. Hilfsspannungs-Ausgang:** Der Hilfsspannungs-Ausgang (X18) stellt eine Hilfsspannung von 10,4 V zur Verfügung, damit die Display-Einheit PIREG-DIS ohne zusätzliches Netzteil für die Steuereingänge betrieben werden kann. Der Hilfsspannungs-Ausgang kann einen Strom von maximal 12 mA abgeben.

**4.4.2. Melde-Relais-Ausgänge:** Die Melde-Relais-Ausgänge 1 (X8/X9) und 2 (X6/X7) bieten nur einen Schließerkontakt an. Per Einstellung kann gewählt werden, ob der Kontakt beim Betätigen des Relais offen oder geschlossen ist. Die Schaltleistung des Relaiskontakts ist nur für Melde-Funktionen ausgelegt. Die werkseitige Einstellung ist so, dass der Relaiskontakt bei Betätigung des Relais geschlossen ist.

**4.4.3. Steuerungs-Relais-Ausgänge:** Die Steuerungs-Relais-Ausgänge 1 (X3/X4/X19) und 2 (X20/X21/X22) bieten einen Wechselkontakt an. Die Schaltleistung ist nur für Steuerungsaufgaben ausgelegt.

**4.4.4. Alarm-Ausgang:** Der Alarm-Ausgang (X10/X11) ist ein Relais-Schaltkontakt. Per Einstellung kann festgelegt werden ob der Alarm-Ausgang bei einer Störung geöffnet oder geschlossen ist. Die werkseitige Einstellung ist so, dass der Relaiskontakt bei einer Störung geschlossen ist.

#### **4.5. Schnittstellen**

Die Display-Einheit PIREG-DIS verfügt über drei serielle Schnittstellen. Das sind eine RS232- (1), eine RS485- (2) und eine USB-Schnittstelle (3). Die USB-Schnittstelle wird als virtuelle RS232-Schnittstelle verwendet.

Die RS232- und die USB-Schnittstelle dienen zur direkten Kommunikation mit der Display-Einheit. Die RS485-Schnittstelle dient als Schnittstelle zum Widerstands-Temperaturregler PIREG-C.

**4.5.1. RS232- und USB-Kommunikation:** Die RS232- und die USB-Schnittstelle verwenden denselben Befehlssatz, der sich aus alphanumerischen Zeichen zusammensetzt. Damit ergibt sich eine gute Verständlichkeit für den Anwender. Jede Schnittstelle verfügt über einen 64 Byte großen Datenspeicher. Die Baudrate kann für jede Schnittstelle separat per Befehl (SBRAT) eingestellt werden. Beide Schnittstellen haben werkseitig das folgende Datenformat:

9600 Baud 1 Startbit 8 Datenbits 1 Stoppbit Keine Parität

**Protokoll:** Für die Telgramme der Kommunikation werden ASCII-Zeichen verwendet. Es dürfen sowohl große als auch kleine Buchstaben verwendet werden. Die Display-Einheit baut von sich aus zu seinem Kommunikationspartner keine Kommunikation auf, sie verhält sich passiv. Die Display-Einheit quittiert jede Kommunikation vom Kommunikationspartner entweder mit der geforderten Antwort oder der Ok-Quittung. Bei einer fehlerhaften Kommunikation erfolgt eine Fehler-Quittung. Die Display-Einheit verwendet für ihre Quittungen und Antworten nur große Buchstaben.

Ein Telegramm endet immer mit dem ASCII-Zeichen Nummer 13. Die Namen der Befehle oder der Quittungen, werden von folgenden Daten durch ein Leerzeichen getrennt. Zu übertragende Daten werden mit drei oder vier Zeichen und Führenden-Nullen übertragen. Wenn mehrere Daten übertragen werden, werden diese durch Leerzeichen getrennt.

**4.5.2. RS485-Kommunikation:** Da die RS485-Schnittstelle nur für die Kommunikation zum Widerstands-Temperaturregler PIREG-C verwendet wird, ist alles weiter dort beschrieben. Die Schnittstelle verfügt über einen 64 Byte großen Datenspeicher. Werkseitig ist die Adresse 0 eingestellt und die Schnittstelle hat das folgende Datenformat:

115200 Baud 1 Startbit 8 Datenbits 1 Stoppbit gerade Parität

Die Display-Einheit PIREG-DIS übernimmt bei der Kommunikation über die RS485-Schnittstelle die Funktion des Masters.

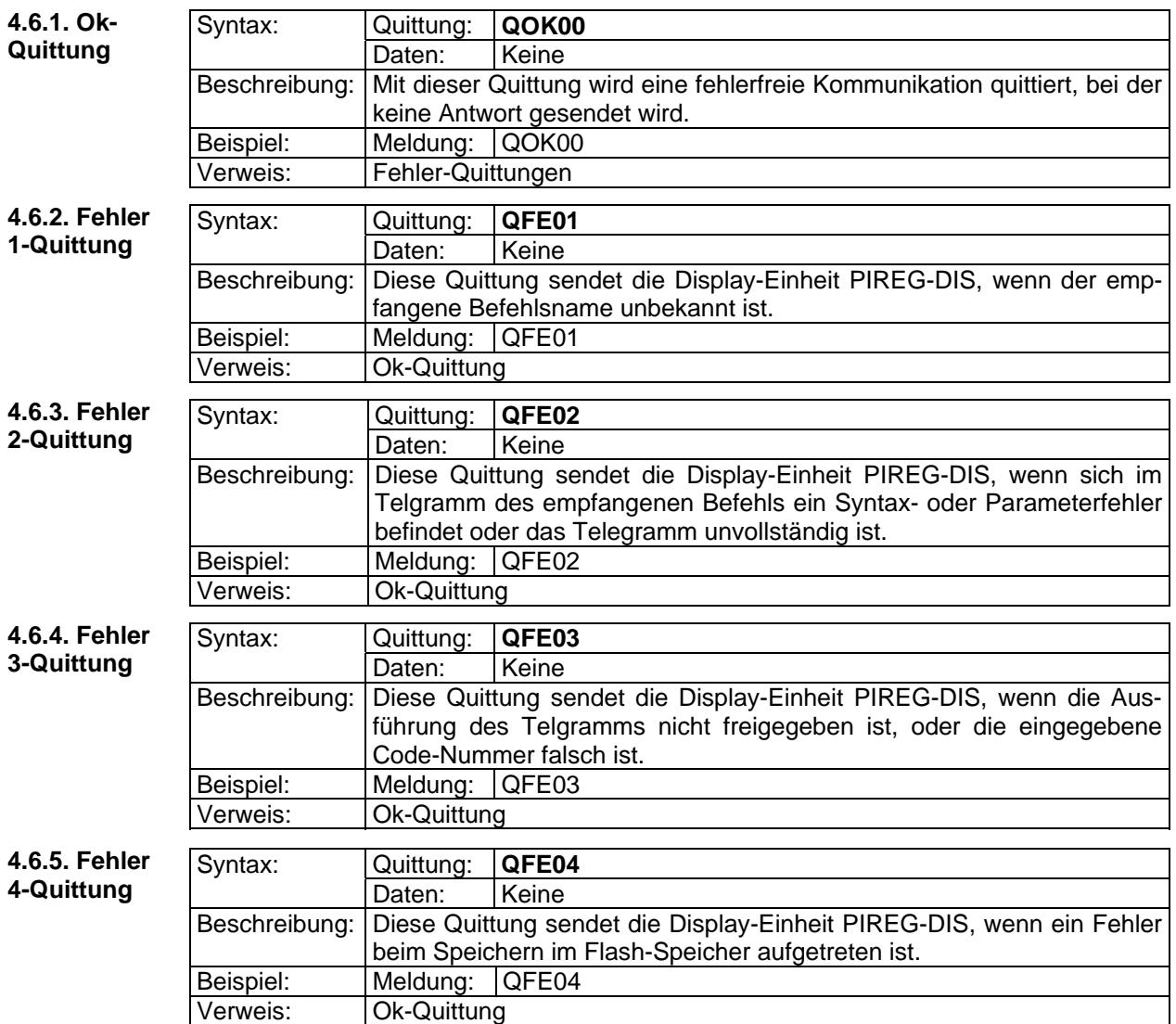

**4.6. RS232- und USB-Schnittstellen Quittungen** 

#### **4.7. Schnittstellen Befehle**

**4.8. Lese-Befehle** 

Für die Einstellung der Parameter und für die Bedienung und Steuerung der Display-Einheit PIREG-DIS stehen Schreib- (S...) und Lese-Befehle (L...) zur Verfügung. Mit diesen Befehlen können die Parameter des Reglers eingestellt werden und Schweißzyklen bzw. Schweißvorgänge gesteuert werden. Über einen Befehl (SEINS) können die werkseitigen Einstellungen wieder hergestellt werden.

Bei der RS232- und der USB-Schnittstelle beginnt jedes Telegramm eines Befehls mit dem Zeichen "S" oder "L", je nach Art des Befehles. Die Antworttelegramme auf Lese-Befehle beginnen mit dem Zeichen "A" gefolgt von dem Befehlsname. Die Antwortzeiten auf Lese-Befehle liegen typisch bei 0,5 ms und maximal bei 1 ms, wenn nichts anderes vermerkt ist. Die Daten der Antworttelegramme werden durch Leerzeichen getrennt.

#### **4.8.1. LABLS Befehl**  Syntax: Befehl: **LABLS**  Antwort: Einstellung der Ablaufsteuerung Beschreibung: Abfragen, ob die Ablaufsteuerung ausgeschaltet (a= 0) oder eingeschaltet  $(a= 1)$  ist. Aufbau der Antwort: **AABLS a** Beispiel: Antwort: AABLS 1 Verweis: SABLS **4.8.2. LAHUE Befehl**  Syntax: Befehl: **LAHUE**  Antwort: Einstellungen der Aufheiz-Überwachung Beschreibung: Die Aufheiz-Überwachung ist eine Überwachungsfunktion, die mit "a" ein- (a=1) und ausgeschaltet (a=0) werden kann. Mit der Untergrenze "uuu" (5...99 K) als Abweichung nach unten und der Obergrenze ..ooo" (5…99 K) als Abweichung nach oben, in K, wird ein Temperatur-Ok-Bereich um den Sollwert festgelegt. Innerhalb der Aufheizzeit "ttt" (0…99,9 s) in 0,1 s muss der Istwert den Tempartur-Ok-Bereich erreicht haben. Wenn dies nicht geschieht, geht die Display-Einheit in Störung. Wenn der Sollwert um mehr als 5 °C zunimmt, wird die Aufheiz-Überwachung neu gestartet. Aufbau der Antwort: **AAHUE a uuu ooo ttt** Beispiel: Befehl: LAHUE Antwort: AAHUE 1 010 010 010 Verweis: SAHUE, LFEZU **4.8.3. LANZE Befehl**  Syntax: Befehl: **LANZE**  Antwort: Einstellungen der Anzeige der Display-Einheit PIREG-DIS. Beschreibung: Abfrage der eingestellten Sprache "ss", des Hold-Modus "h", der automatischen Übernahme "a" der Einstellungen, der Verriegelung "v" der Display-Einheit gegen unerwünschte Veränderungen und der Helligkeit "bbb" (0...100 %) der Display-Beleuchtung in Prozent. Aufbau der Antwort: **AANZE ss hav bbb Belegung: ss Sprache der Anzeige gemäß ISO 639-1:**  DE= Deutsch EN= Englisch FR= Französisch IT= Italienisch ML= Niederländisch RU= Russisch<br>
Hold-Modus: 0= Aus 1= Ein 2= 2s-Ein **h Hold-Modus:** 0= Aus 1= Ein **a Automatische Übernahme der Einstellungen:** 0= Aus  $1=$  Ein **v Verriegelung der Display-Einheit gegen Veränderung:**  0= Aus 1= Ein, Verriegelung nicht aktiv 2= Ein, Verriegelung ist aktiv Beispiel: **Befehl:** LANZE Antwort: AANZE DE 000 045 Verweis: SANZE **4.8.4. LBRAT Befehl**  Syntax: **Befehl: LBRAT n** Antwort: Nummer der Schnittstelle und die eingestellte Baurate. Beschreibung: Abfrage der eingestellten Baudrate "bbbb", in 0,1 kBaud, der Schnittstelle mit der Nummer "n" (1=RS232, 2=RS485 und 3=USB). Aufbau der Antwort: **ABRAT n bbbb** Beispiel: Befehl: LBRAT 1 Antwort: ABRAT 1 0096 (RS232-Schnittstelle, 9600 Baud)

Verweis: SBRAT

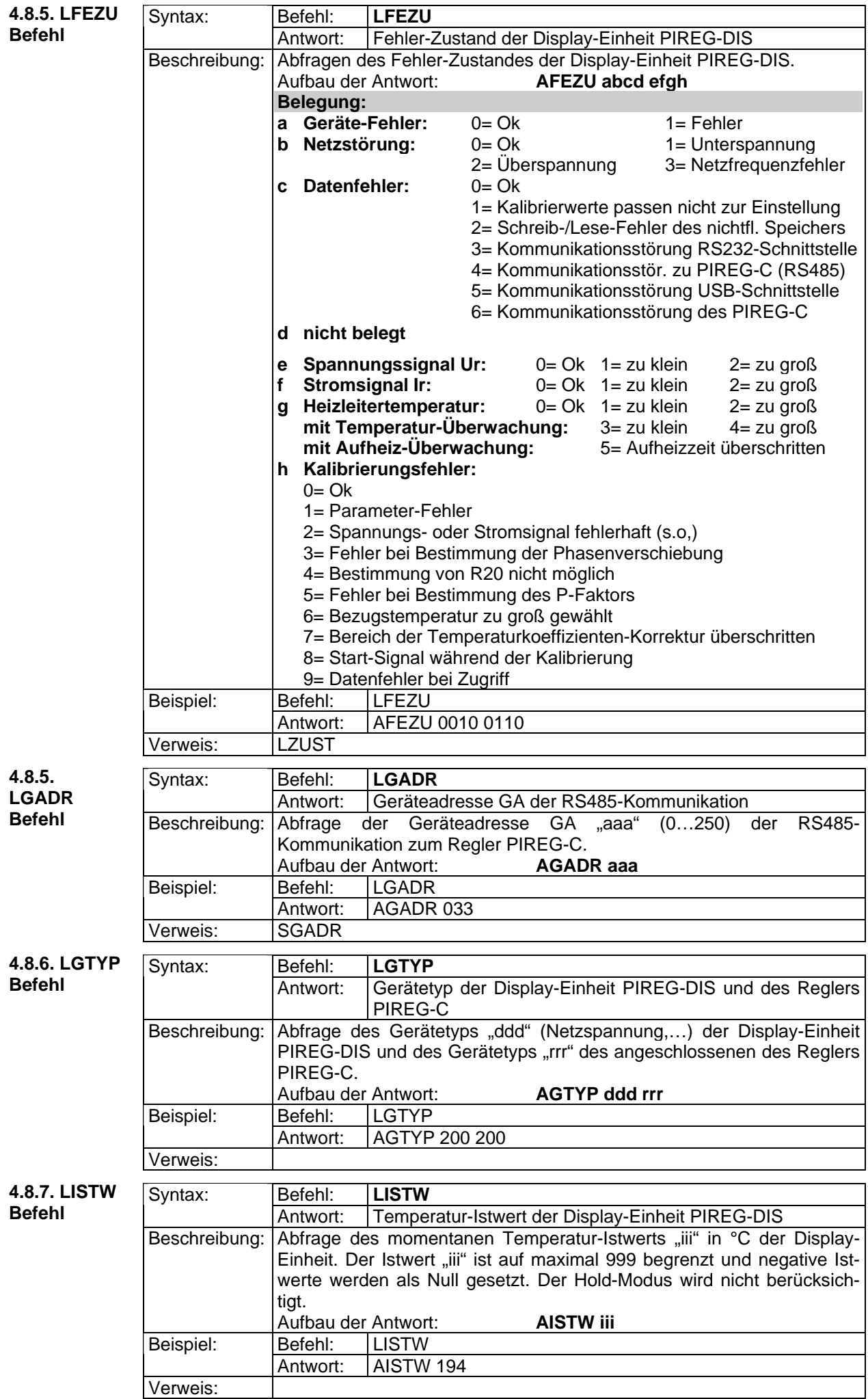

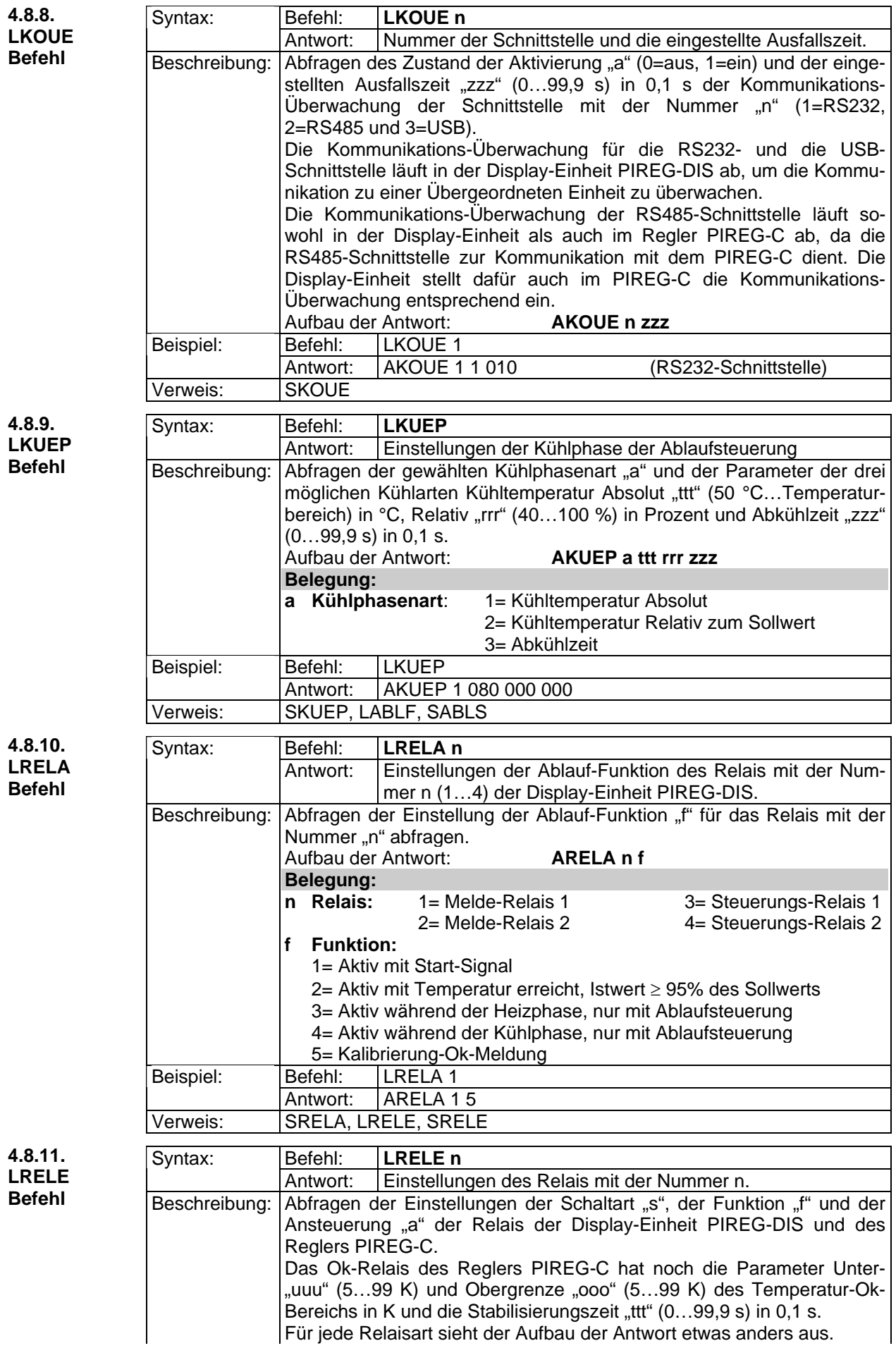

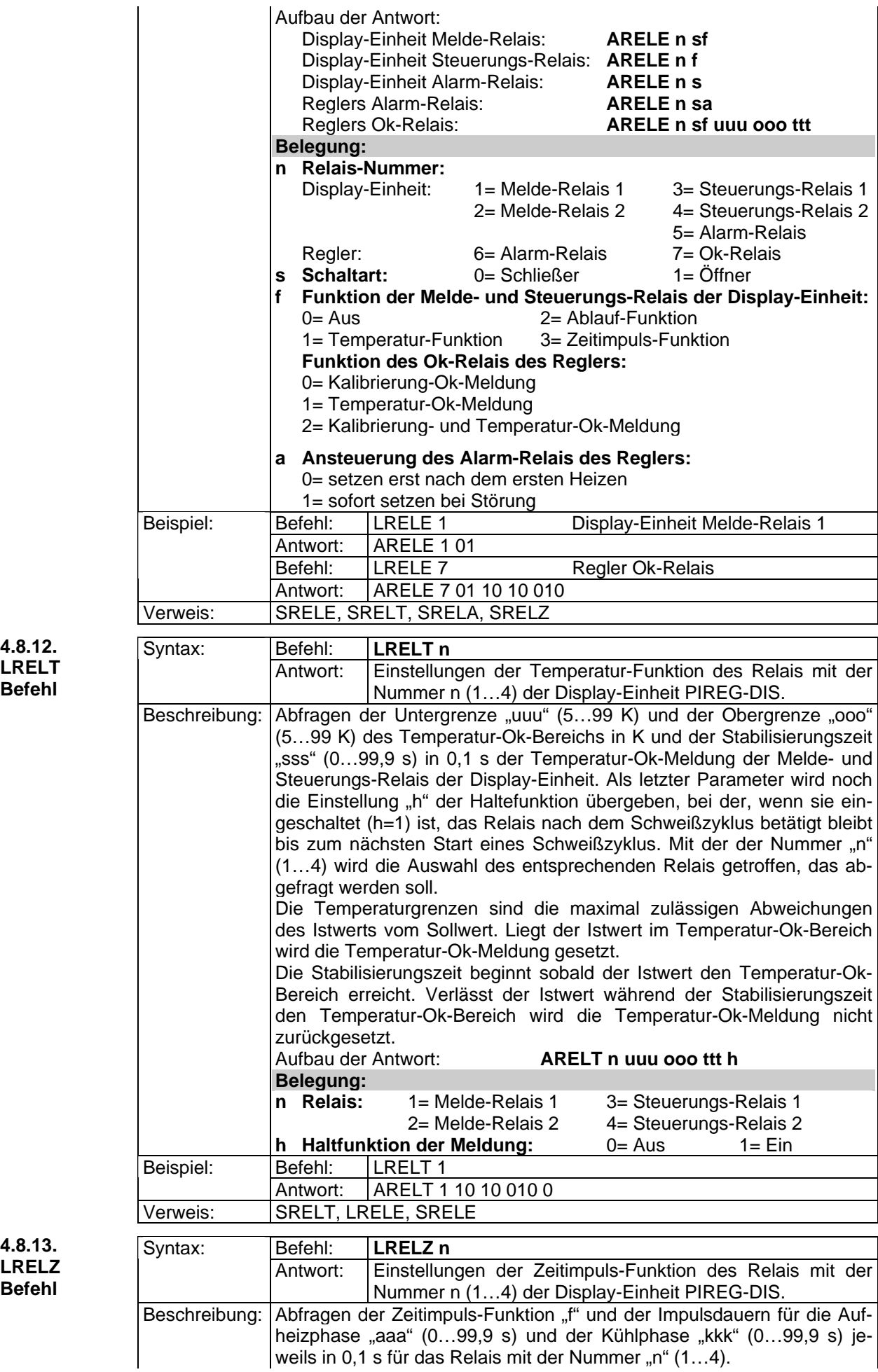

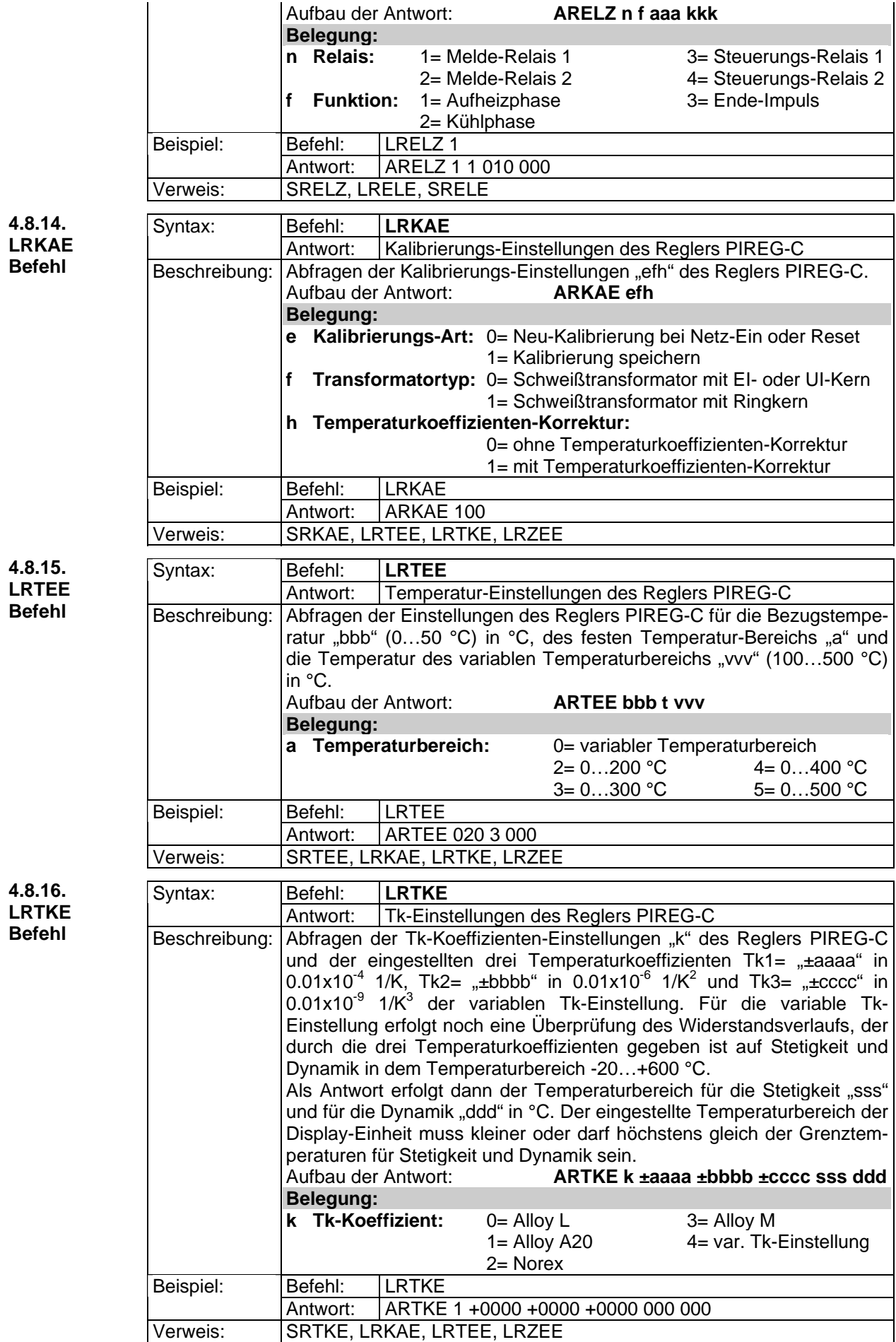

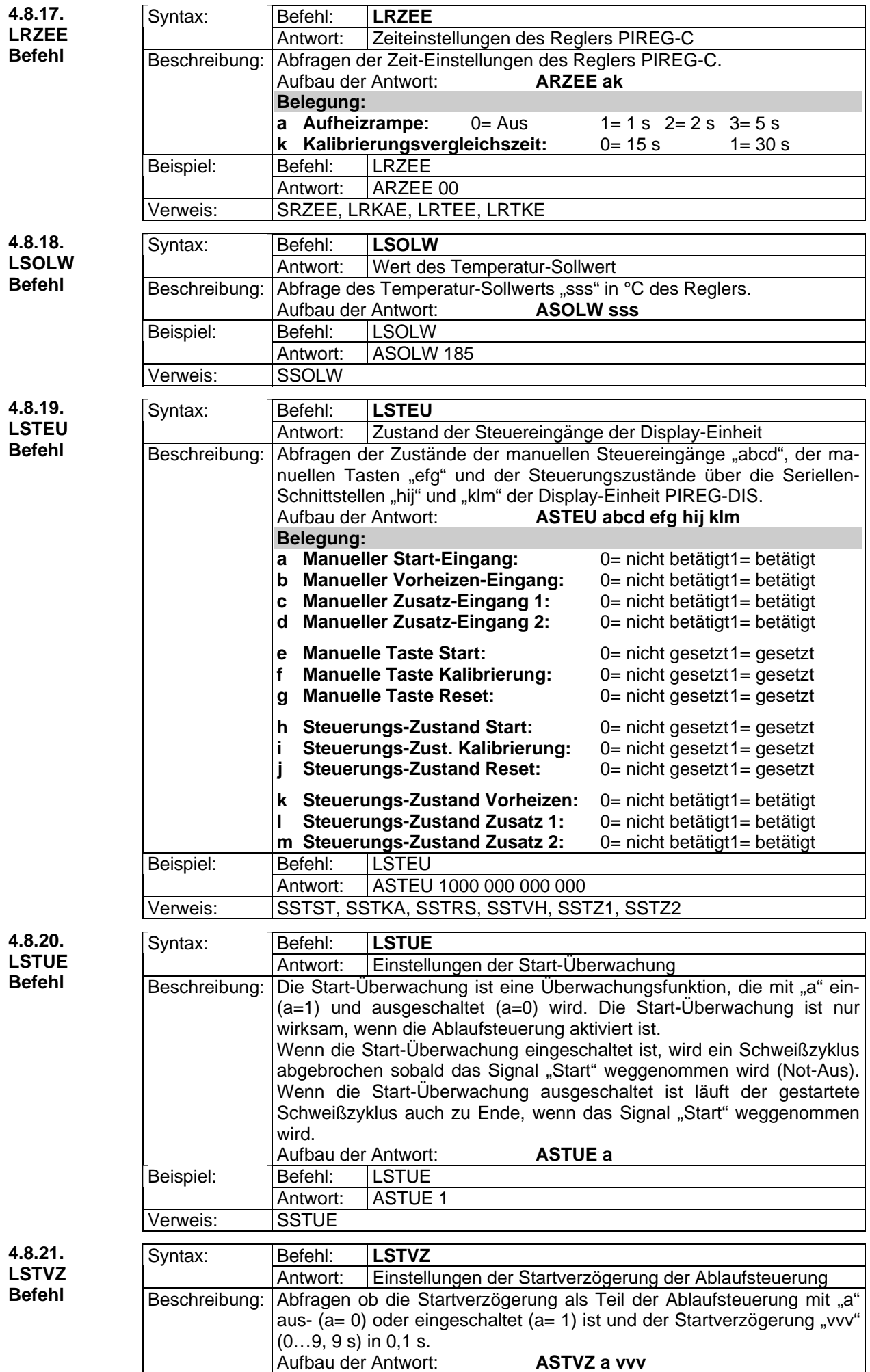

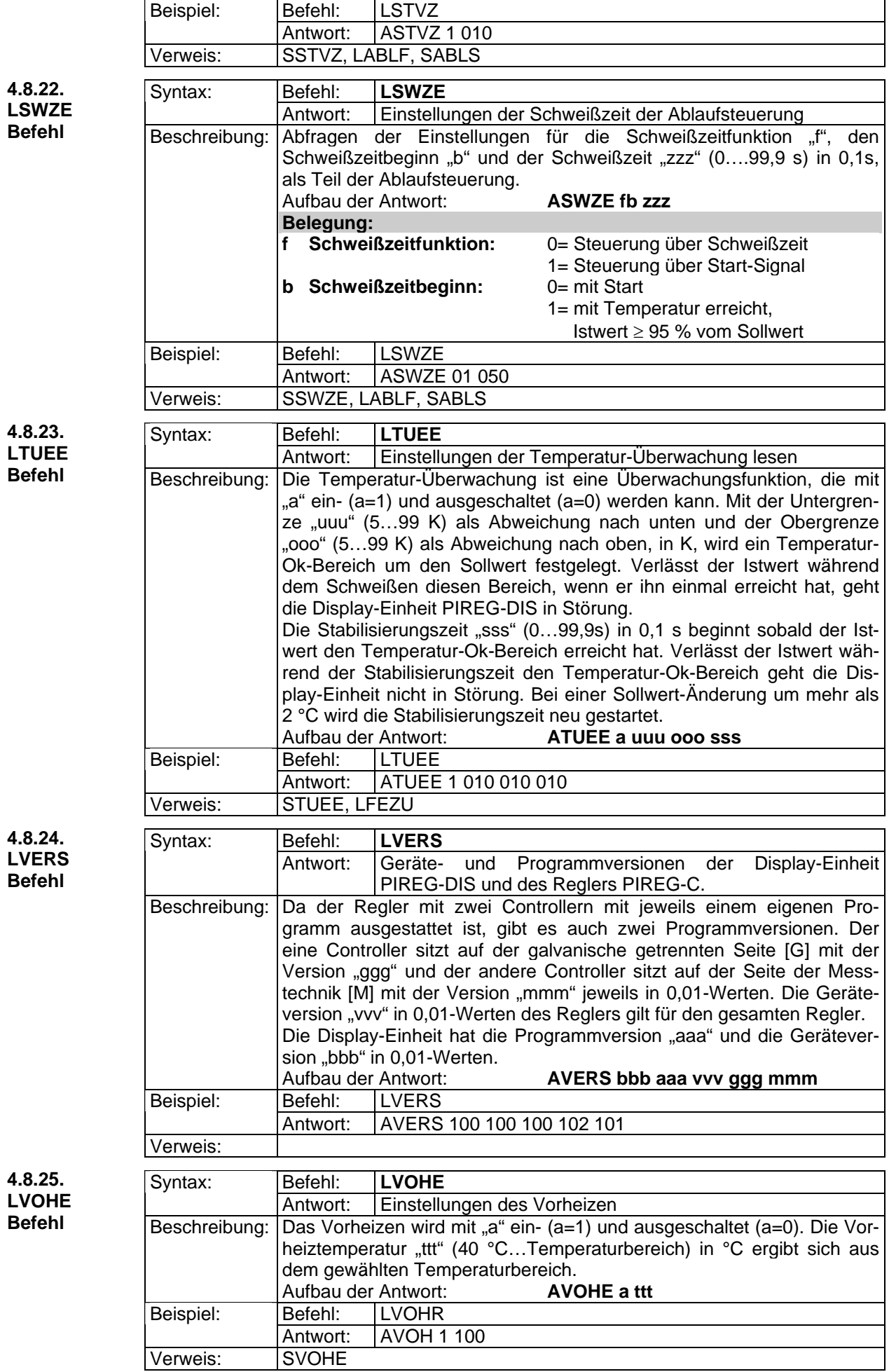

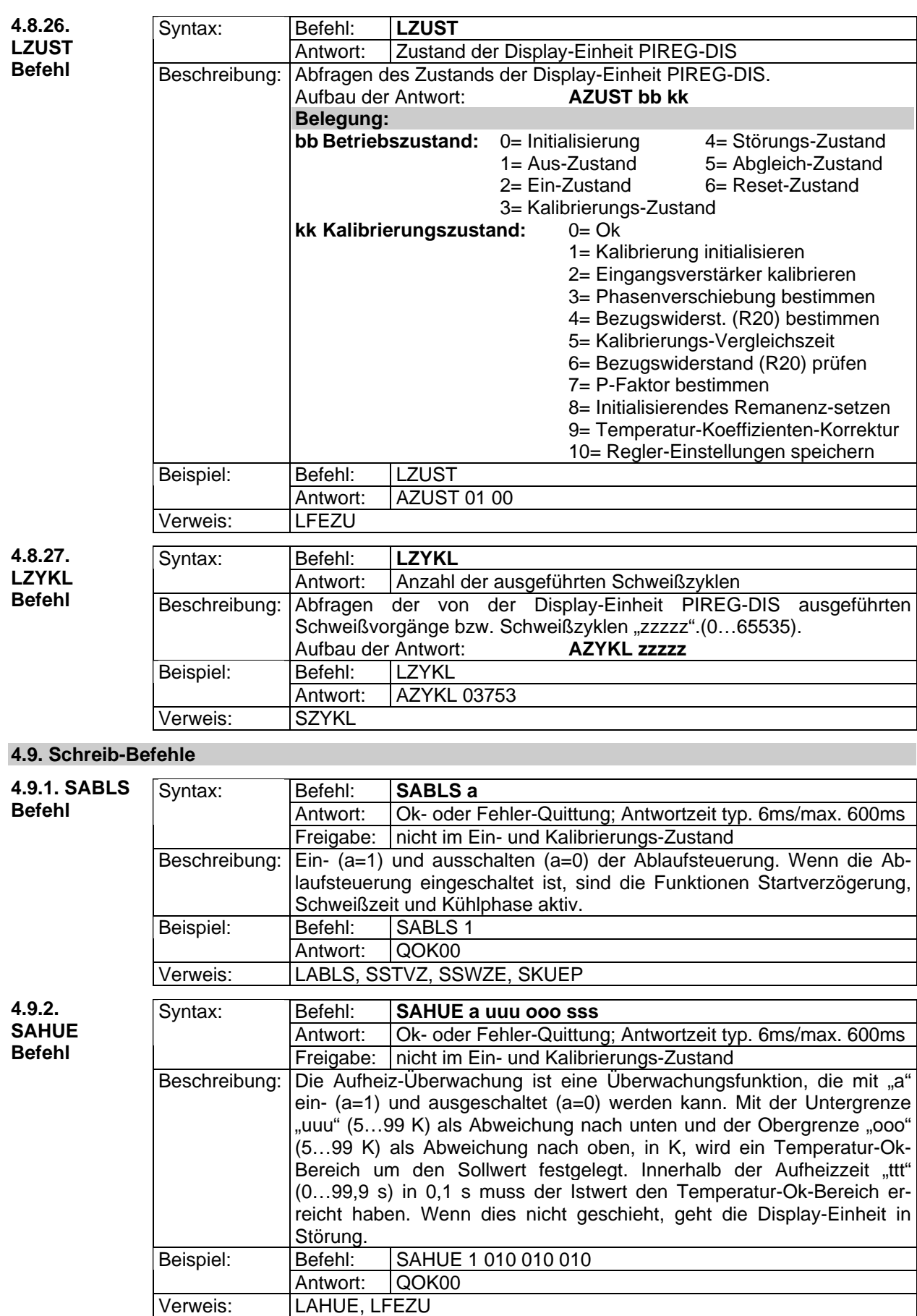

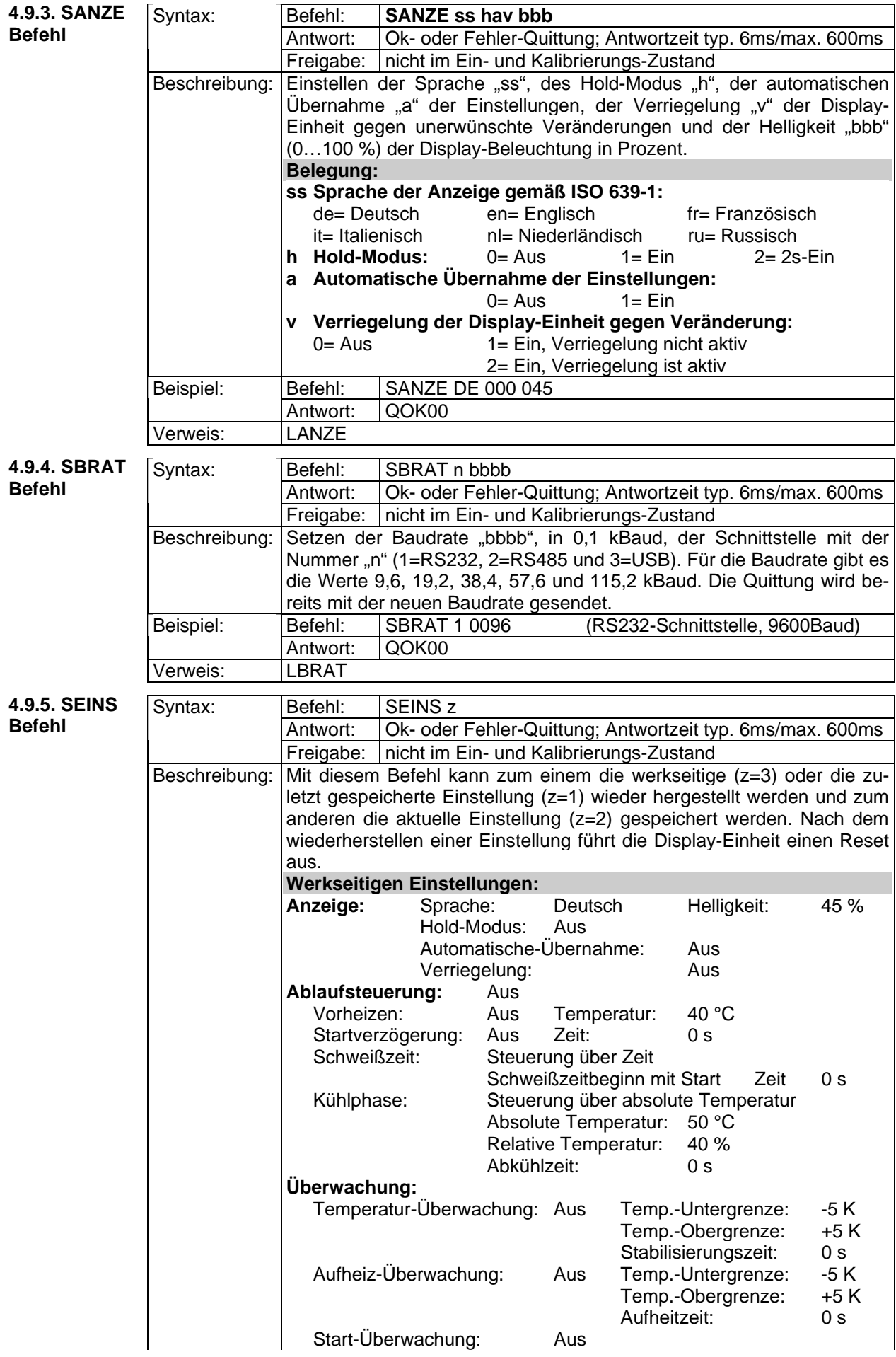

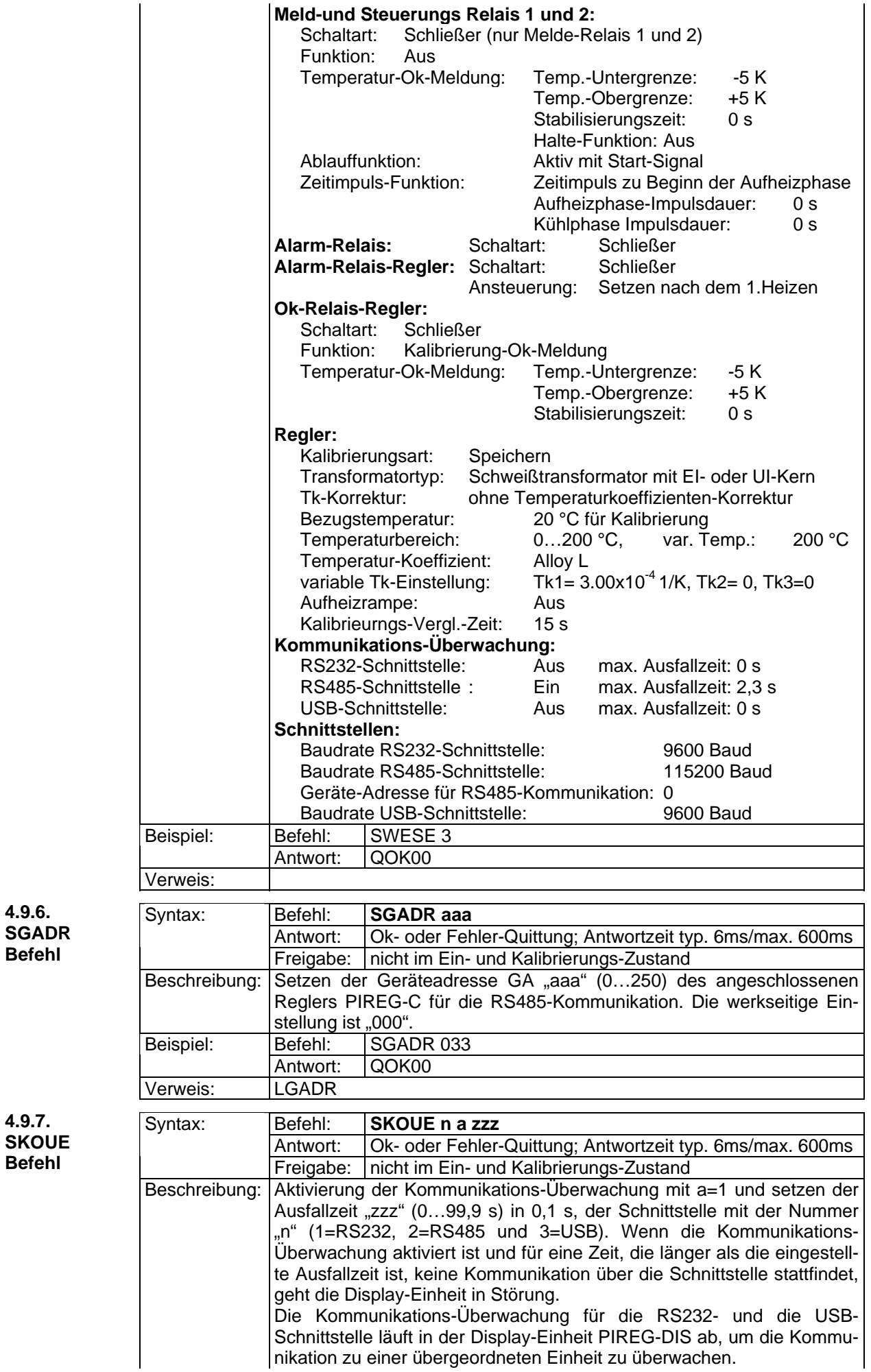

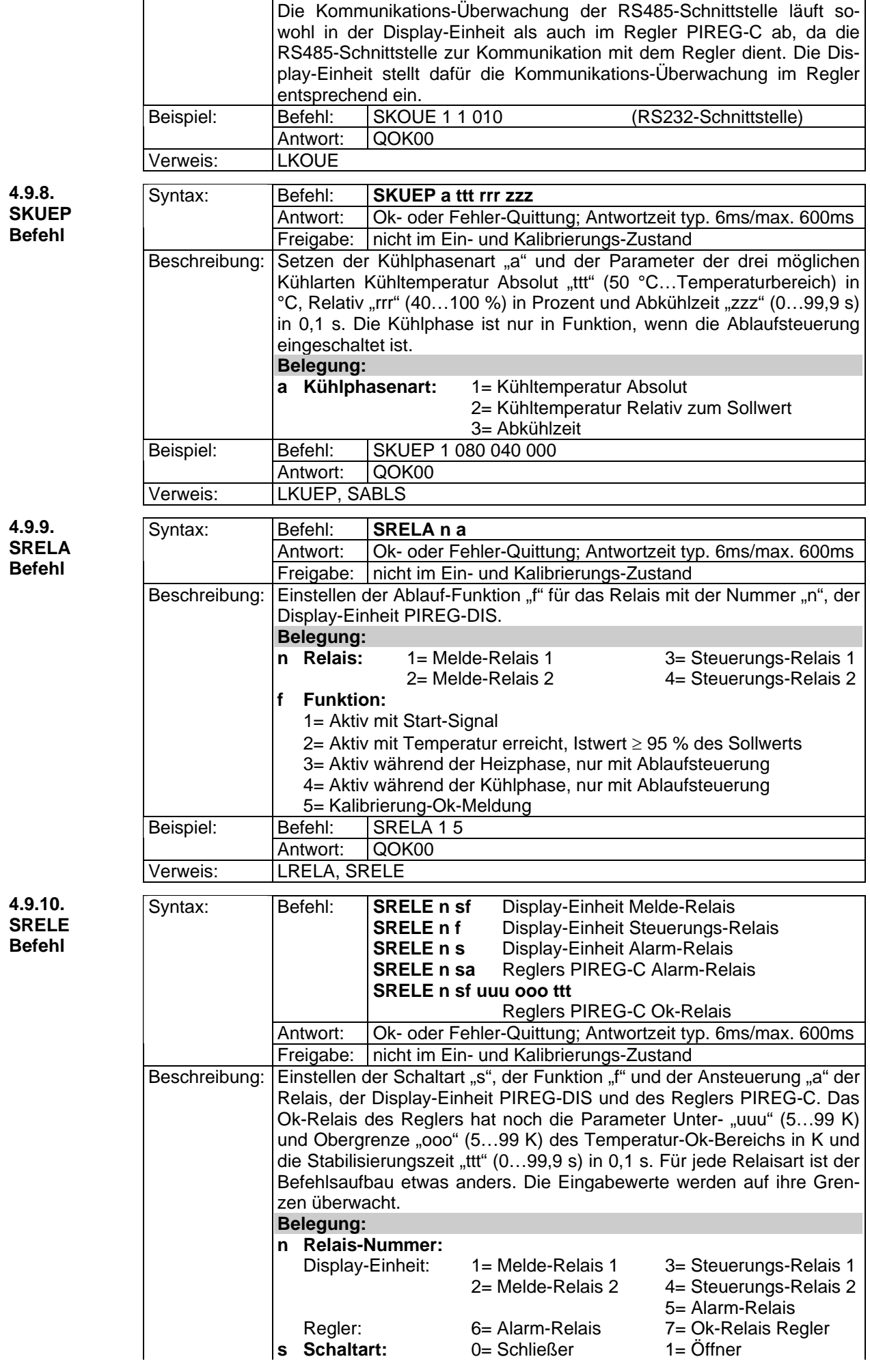

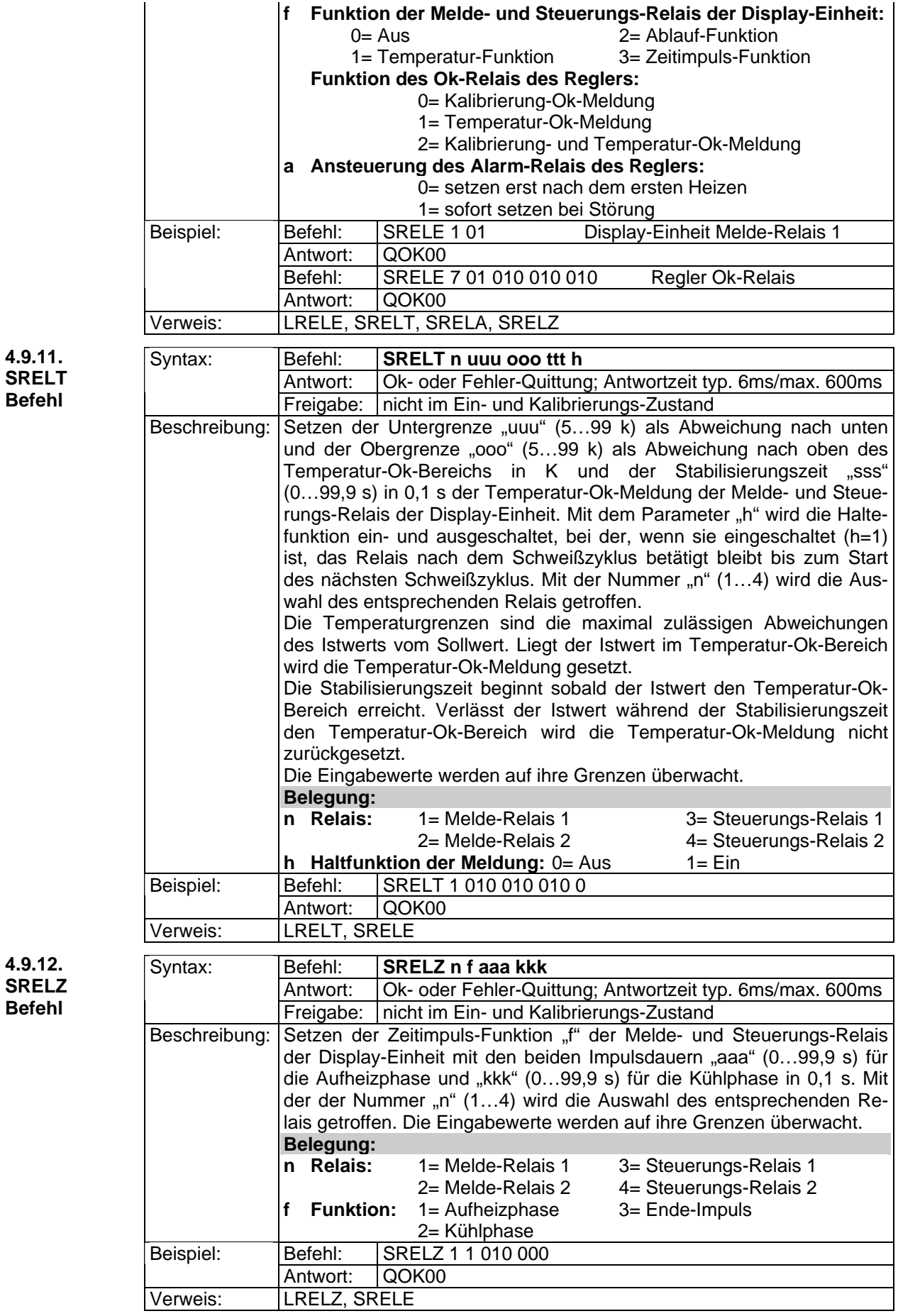

**4.9.12. SRELZ Befehl** 

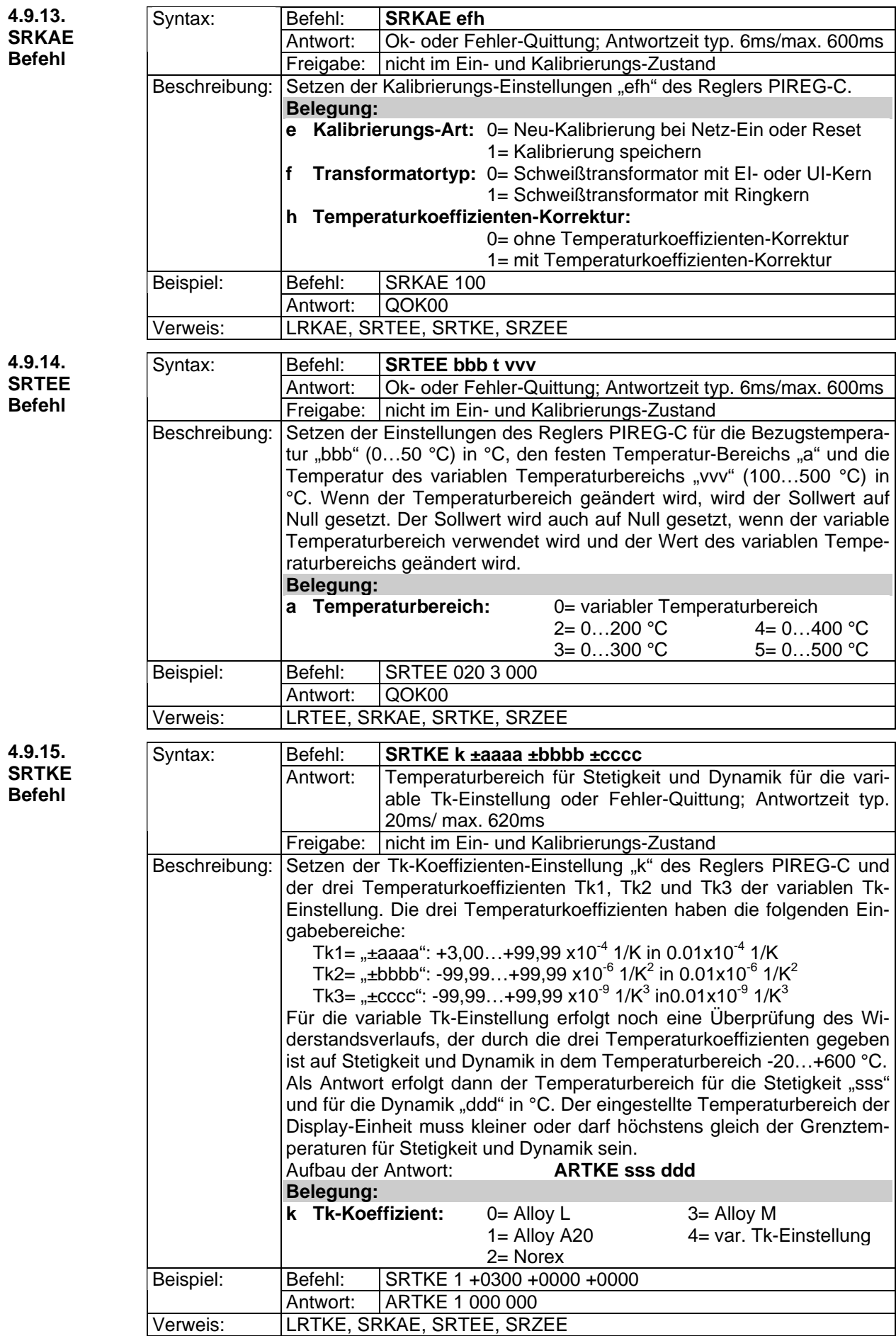

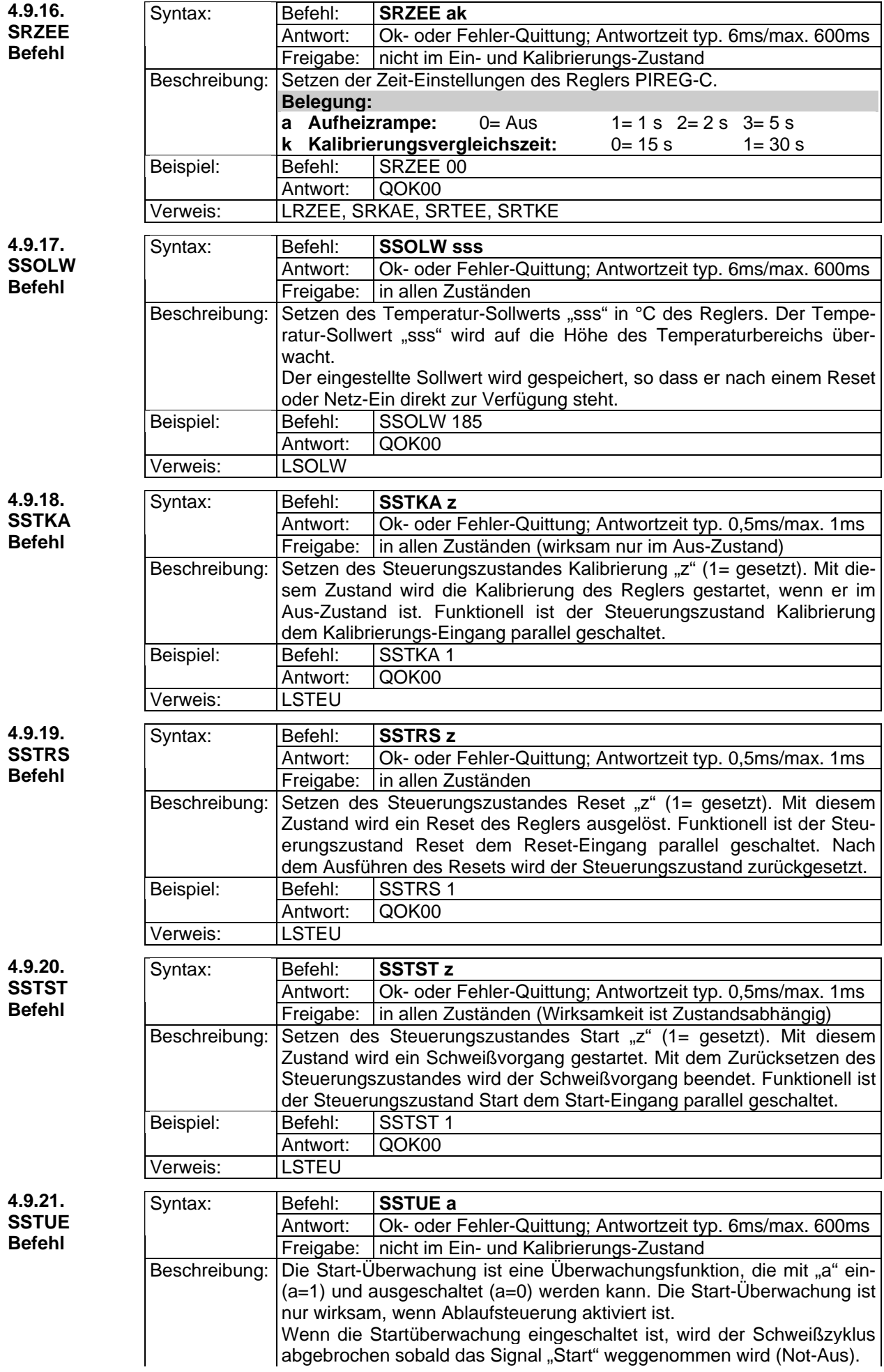

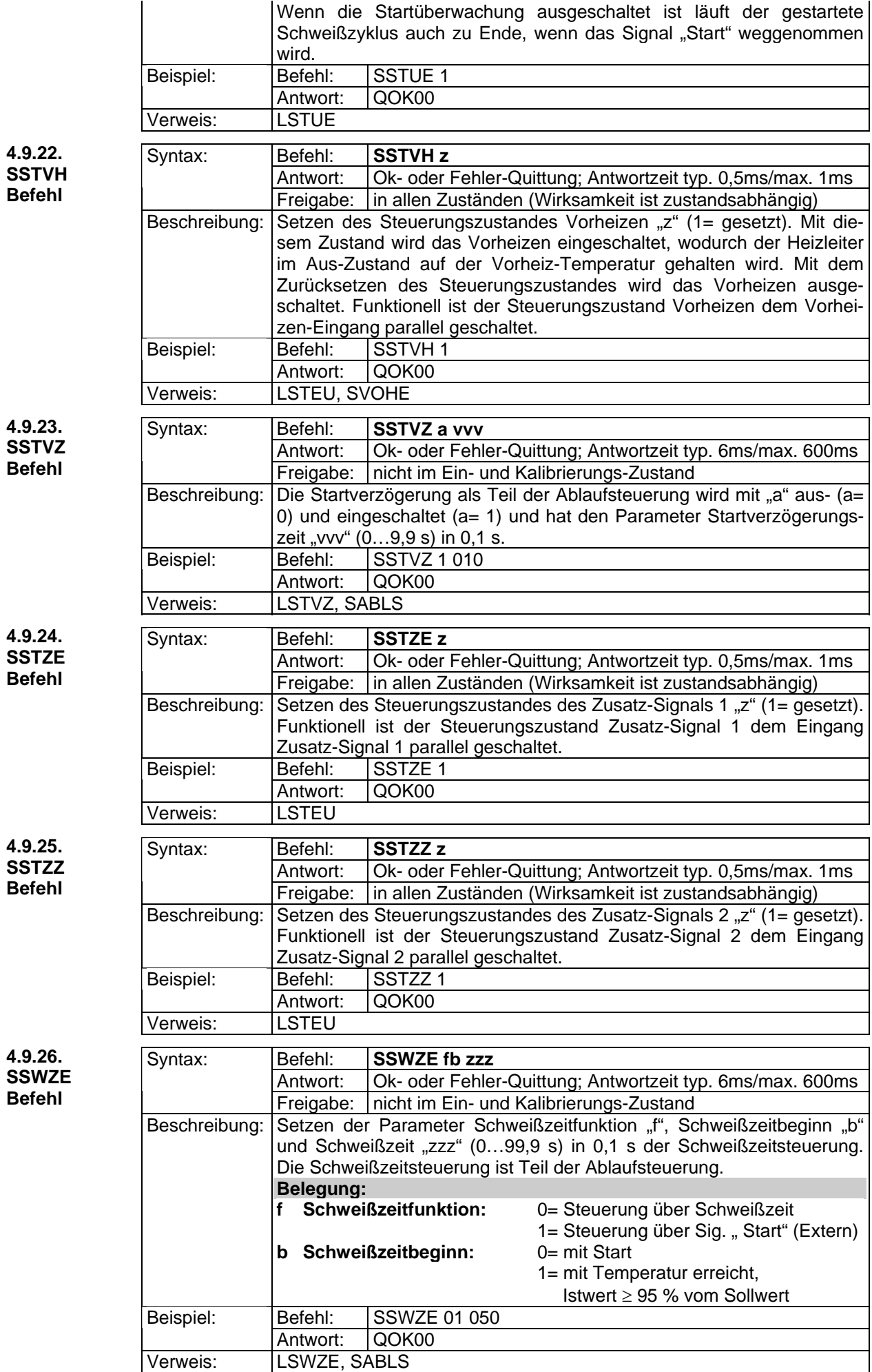

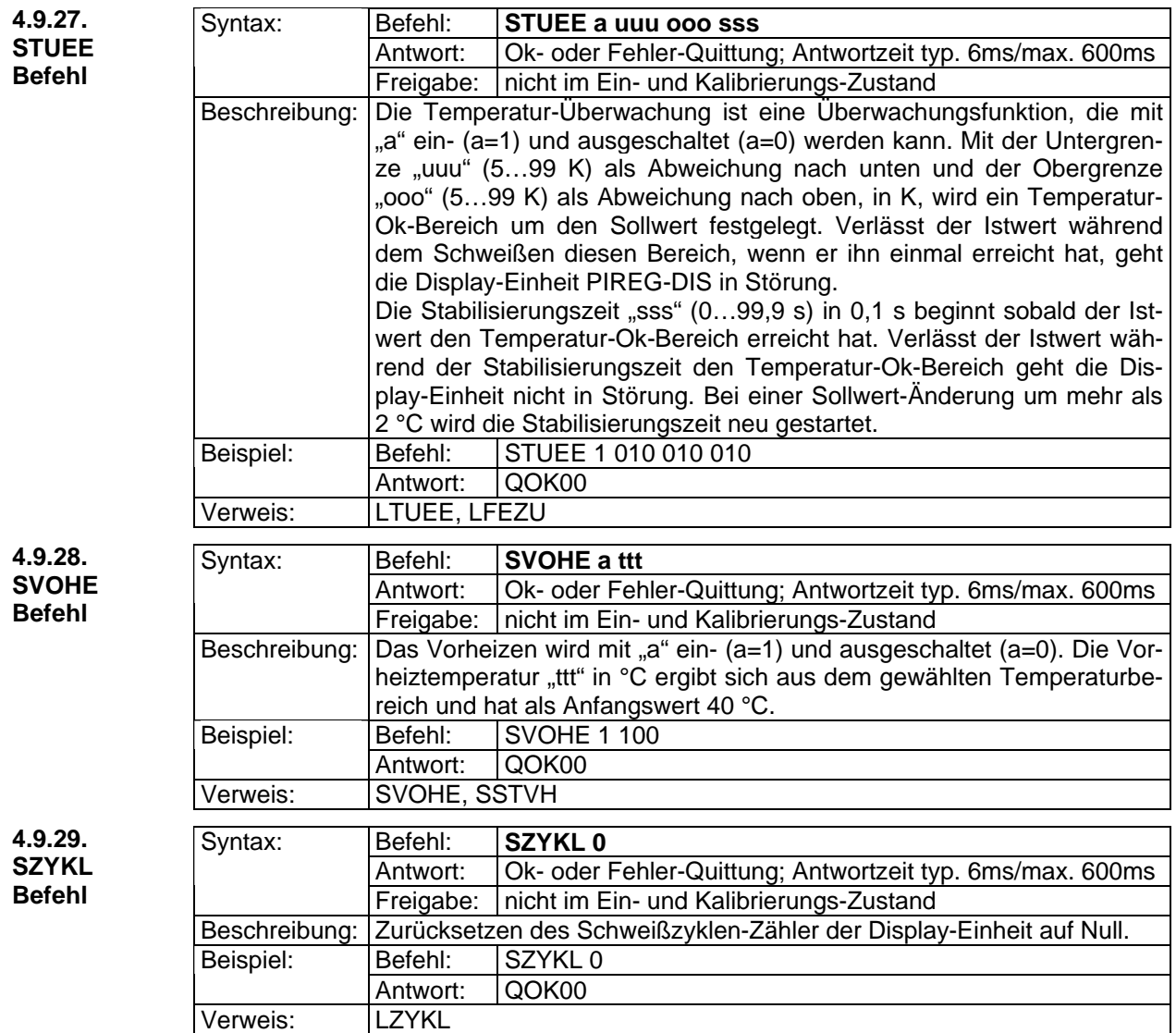

## **5. Menüaufbau**

## **5.1. Einschalten**

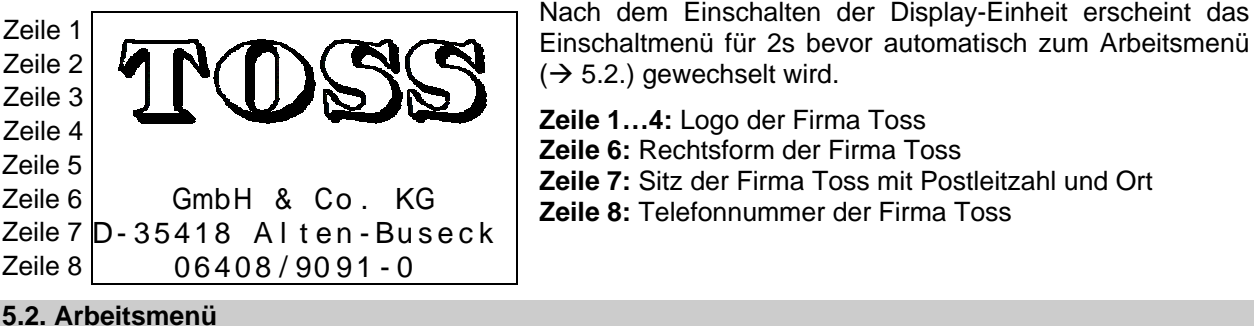

#### **5.2. Arbeitsmenü**

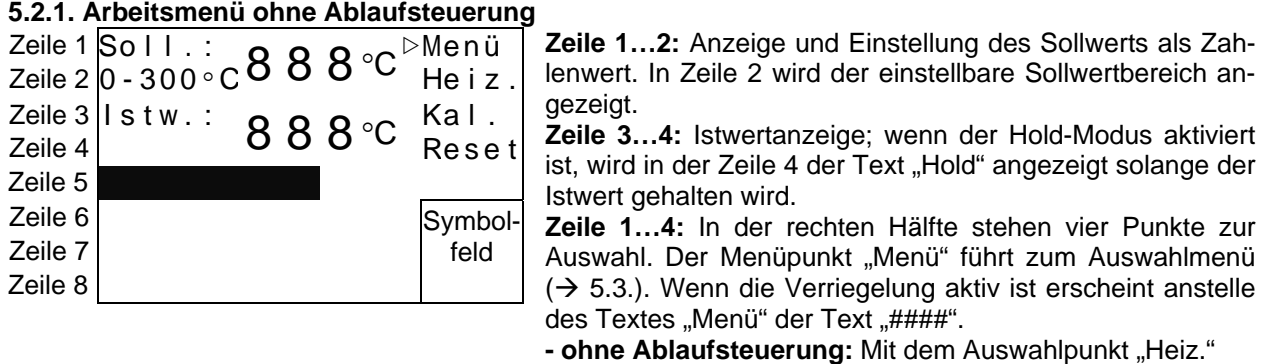

wird ein Schweißvorgang manuell ausgeführt, solange die Taste Ok betätigt wird.

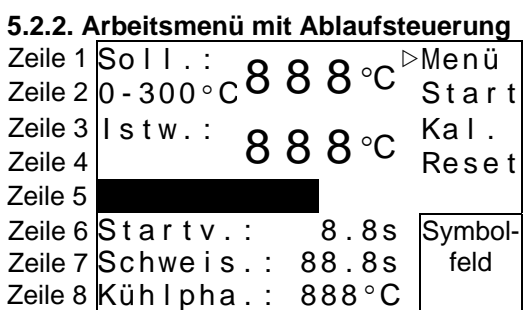

- mit Ablaufsteuerung: Mit dem Auswahlpunkt "Start" wird ein Schweißzyklus manuell gestartet.

Mit dem Auswahlpunkt "Kal." wird ein Kalibrierungsvorgang des Reglers ausgelöst. Bevor die Kalibrierung beginnt kommt das Kal.-Informationsmenü ( $\rightarrow$  5.2.5.), in dem die Einstellungen für die Kalibrierung angezeigt werden.

Mit dem Auswahlpunkt "Reset" wird ein Reset der Display-Einheit und des Reglers ausgelöst.

**Zeile 5:** Balkenanzeige des Istwerts.

**Zeile 6…8:** In der rechten Hälfte befindet sich das Symbolfeld für den Betriebszustand. Bei Alarm kann das Symbolfeld ausgewählt werden und es erscheint das Fehlermenü  $(\rightarrow$  5.2.4.) mit der Beschreibung des Fehlers und möglicher Abhilfen.

#### **- mit Ablaufsteuerung:**

**Zeile 6:** Startverzögerung der Ablaufsteuerung, deren Wert entweder im Arbeitsmenü oder im Startverzögerungs-Menü  $(\rightarrow$  5.4.2.) geändert werden kann.

**Zeile 7:** Schweißzeit der Ablaufsteuerung, deren Wert Zahlenwert entweder im Arbeitsmenü oder Schweißzeit-Menü  $(\rightarrow$  5.4.3.) geändert werden kann.

**Zeile 8:** Kühlphase der Ablaufsteuerung, deren Wert entweder im Arbeitsmenü oder Kühlphase-Menü ( $\rightarrow$  5.4.4.) geändert werden kann.

#### **5.2.3. Betriebszustands Symbole**

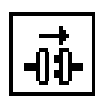

**Verbindungsaufbau:** Die Display-Einheit PIREG-DIS nimmt zum Regler PIREG-C über die RS485- Schnittstelle Verbindung auf.

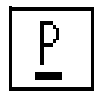

**Pause:** Die Display-Einheit befindet sich in der Pause zwischen zwei Schweißvorgängen bzw. zwei Schweißzyklen.

**Startverzögerung:** Die Startverzögerung als Teil der Ablaufsteuerung läuft ab.

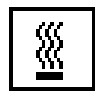

**Schweißen:** Wenn die Ablaufsteuerung ausgeschaltet ist, wird ein Schweißvorgang ausgeführt. Bei eingeschalteter Ablaufsteuerung wird läuft die Schweißzeit ab.

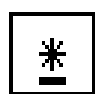

**Kühlphase:** Die Kühlphase als Teil der Ablaufsteuerung läuft ab.

**Alarm:** Es liegt ein Fehler vor. Bei Alarm kann dieses Symbolfeld ausgewählt werden und es erscheint dann das Fehlermenü mit der Beschreibung des Fehlers und möglicher Abhilfen.

#### **5.2.4. Fehlermenü**

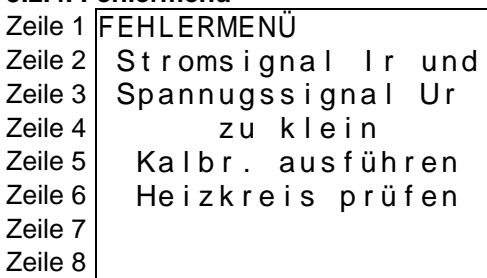

**Kalibrierung:** Der Regler PIREG-C führt die Kalibrierung aus. Die Ziffer im rechten Teil gibt den Kalibrierungsschritt an, der gerade ausgeführt wird  $(\rightarrow 4.8.26)$ .

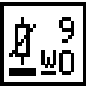

5

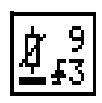

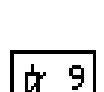

**Tk-Korrektur-Start:** Die Kalibrierung befindet sich beim 9. Schritt der TK-Korrektur und wartet auf das Signal "Start" um mit dem Aufheizen zu beginnen.

**Tk-Korrektur-Aufheizen:** Die Tk-Korrektur läuft und das Heizelement wird auf den entsprechenden Temperaturschritt (1…8), hier beispielhaft Schritt 3, aufgeheizt.

**Tk-Korrektur-Übernahme:** Die Tk-Korrektur läuft und die tatsächliche gemessene Temperatur des Heizelementes wurde für den entsprechenden Temperaturschritt, hier beispielhaft Schritt 3, übernommen.

Mit der Taste  $\sqrt{ }$  wird zum Arbeitsmenü ( $\rightarrow$  5.2.1./5.2.2.) zurückgekehrt.

#### **Zeile 1:** Name des Menüs

**Zeile 2…8:** Zuerst wird der Fehler beschrieben und anschließend wenn möglich ein Hinweis zur Beseitigung des Fehlers gegeben.

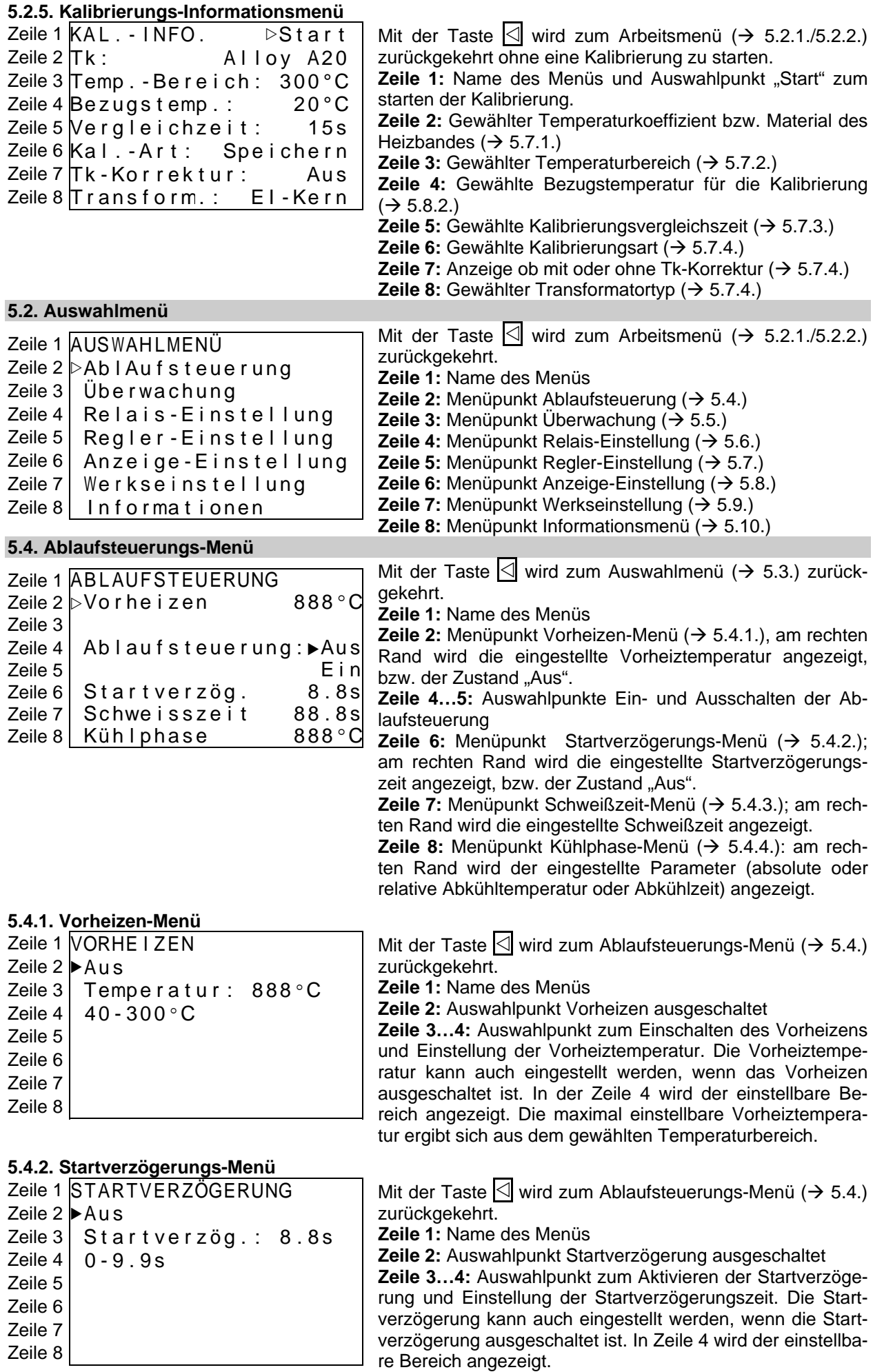

#### **5.4.3. Schweißzeit-Menü**

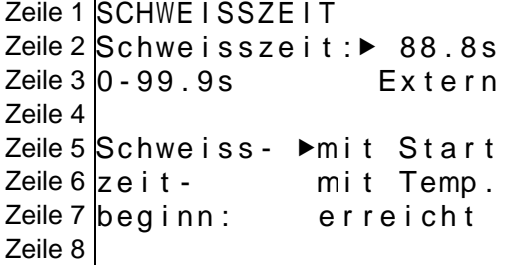

#### **5.4.4. Kühlphase-Menü**

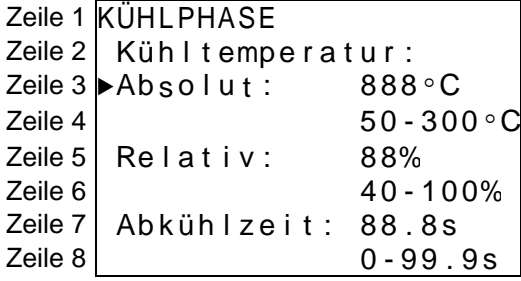

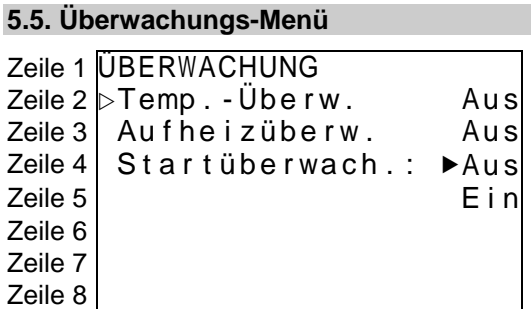

Mit der Taste  $\leq$  wird zum Ablaufsteuerungs-Menü ( $\rightarrow$  5.4.) zurückgekehrt.

**Zeile 1:** Name des Menüs

**Zeile 2…3:** Auswahlpunkte der Schweißzeit-Funktion. Entweder über die Zeit (Zeile 2) oder von Extern über das Signal "Start". In diesem Fall dauert die Schweißzeit so lange, wie das Signal "Start" anliegt. Einstellung der Schweißzeit. In Zeile 3 wird der einstellbare Bereich angezeigt.

**Zeile 5…7:** Auswahlpunkte für die Bedingungen für den Beginn der Schweißzeit, wenn die Schweißzeit über die Zeit gesteuert wird. Bei der Funktion "mit Temperatur erreicht" startet die Schweißzeit, wenn die Temperatur des Heizbandes 95% des Sollwertes überschreitet.

Mit der Taste  $\leq$  wird zum Ablaufsteuerungs-Menü ( $\rightarrow$  5.4.) zurückgekehrt.

**Zeile 1:** Name des Menüs

**Zeile 3…4:** Auswahlpunkt für die Funktion absolute Kühltemperatur und Einstellen der absoluten Kühltemperatur. In Zeile 4 wird der einstellbare Bereich angezeigt. Die maximal einstellbare absolute Kühltemperatur ergibt sich aus dem gewählten Temperaturbereich.

**Zeile 5…6:** Auswahlpunkt für die Funktion relative Kühltemperatur und Einstellen der relativen Kühltemperatur. In Zeile 6 wird der einstellbare Bereich angezeigt.

**Zeile 7…8:** Auswahlpunkt für die Funktion Abkühlzeit und einstellen der Abkühlzeit. In Zeile 8 wird der einstellbare Bereich angezeigt.

Mit der Taste  $\leq$  wird zum Auswahlmenü ( $\rightarrow$  5.3.) zurückgekehrt. Im Überwachungs-Menü werden zusätzliche Fehlerfunktionen für die Überwachung des Schweißvorgangs eingestellt.

**Zeile 1:** Name des Menüs

**Zeile 2:** Menüpunkt Temperatur-Überwachung  $(\rightarrow 5.5.1.);$ am rechten Rand wird angezeigt ob die Temperatur-Überwachung ein- oder ausgeschaltet ist.

**Zeile 3:** Menüpunkt Aufheizüberwachung  $(\rightarrow 5.5.2.)$ ; am rechten Rand wird angezeigt ob die Aufheizüberwachung ein- oder ausgeschaltet ist.

**Zeile 4…5:** Auswahlpunkte zum Aus- und Einschalten der Startüberwachung. Die Startüberwachung ist nur in Funktion, wenn die Ablaufsteuerung eingeschaltet ist. Wenn die Startüberwachung eingeschaltet ist, wird der Schweißzyklus abgebrochen sobald das Signal "Start" weggenommen wird (Not-Aus). Wenn die Startüberwachung ausgeschaltet ist läuft der gestartete Schweißzyklus auch zu Ende, wenn das Signal "Start" weggenommen wird.

#### **5.5.1. Temperatur-Überwachungs-Menü**

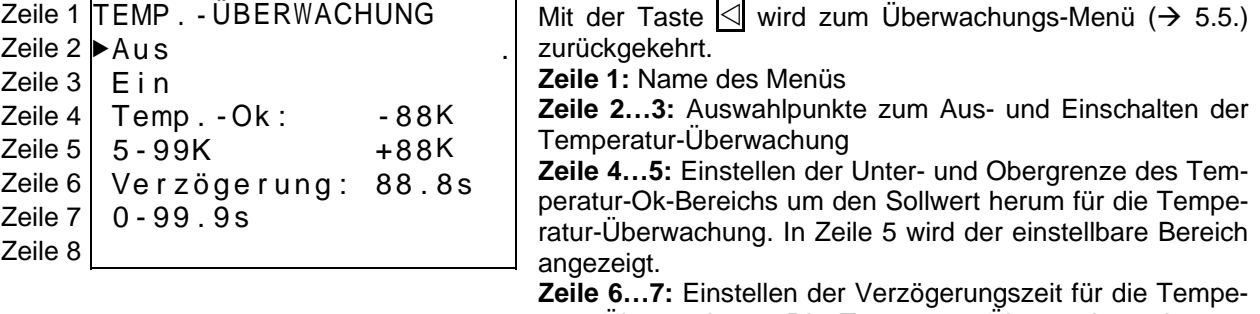

ratur-Überwachung. Die Temperatur-Überwachung ist erst nach Ablauf dieser Verzögerungszeit aktiv. Die Verzögerungszeit startet sobald der Istwert im Temperatur-Ok-Bereich ist. In Zeile 7 wird der einstellbare Bereich angezeigt.

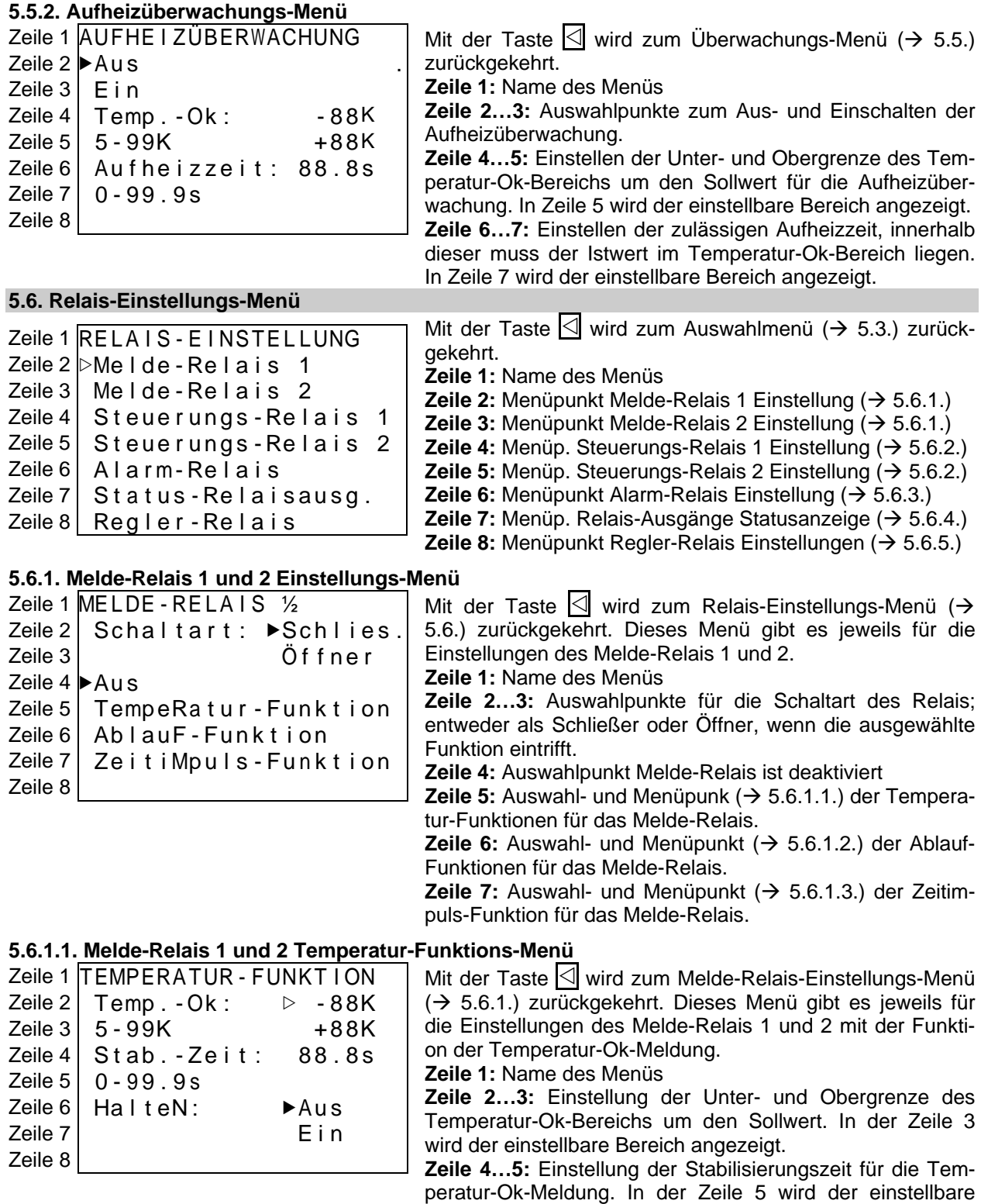

Bereich angezeigt.

zyklus betätigt.

**Zeile 6…7:** Auswahlpunkte zum Aus- und Einschalten der Haltefunktion des Melde-Relais. Das Relais bleibt nach einem Schweißzyklus bis zum Start des nächsten Schweiß-

## **5.6.1.2. Melde-Relais 1 und 2 Ablauf-Funktions-Menü**

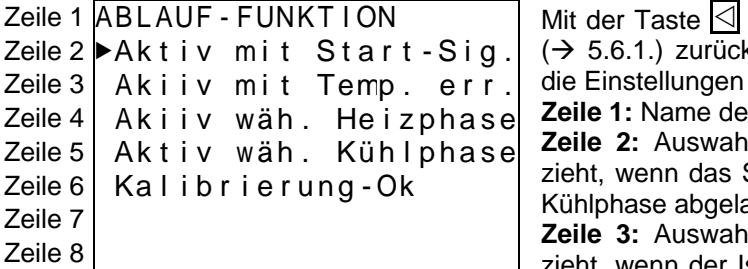

wird zum Melde-Relais-Einstellungs-Menü kgekehrt. Dieses Menü gibt es jeweils für des Melde-Relais 1 und 2.

es Menüs

**Zeile 2:** Auswahlpunkt dafür, dass das Melde-Relais an-Signal "Start" anliegt und abfällt, wenn die aufen ist.

**Zeile 3:** Auswahlpunkt dafür, dass das Melde-Relais anzieht, wenn der Istwert 95% des Sollwerts erreicht hat und abfällt, wenn die Kühlphase abgelaufen ist.

**Zeile 4:** Auswahlpunkt dafür, dass das Melde-Relais während der Heizphase betätigt wird.

**Zeile 5:** Auswahlpunkt dafür, dass das Melde-Relais während der Kühlphase betätigt wird.

**Zeile 6:** Auswahlpunkt dafür, dass das Melde-Relais nach erfolgreicher Kalibrierung betätigt wird.

## **5.6.1.3. Melde-Relais 1 und 2 Zeitimpuls-Funktions-Menü**

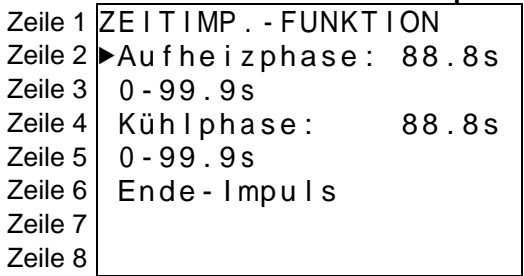

Mit der Taste  $\leq$  wird zum Melde-Relais-Einstellungs-Menü (→ 5.6.1.) zurückgekehrt. Dieses Menü gibt es jeweils für die Einstellungen des Melde-Relais 1 und 2.

**Zeile 1:** Name des Menüs

**Zeile 2…3:** Auswahlpunkt dafür, dass das Melde-Relais am Beginn des Schweißvorgangs oder der Schweißzeit für die eingestellte Zeit betätigt wird. In Zeile 3 wird der einstellbare Bereich angezeigt.

**Zeile 4…5:** Auswahlpunkt dafür, dass das Melde-Relais am Beginn der Kühlphase (Ende der Heizphase) für die eingestellte Zeit betätigt wird. In Zeile 5 wird der einstellbare Bereich angezeigt.

**Zeile 6:** Auswahlpunkt dafür, dass das Melde-Relais am Ende der Kühlphase für 500ms betätigt wird.

### **5.6.2. Steuerungs-Relais 1 und 2 Einstellungs-Menü**

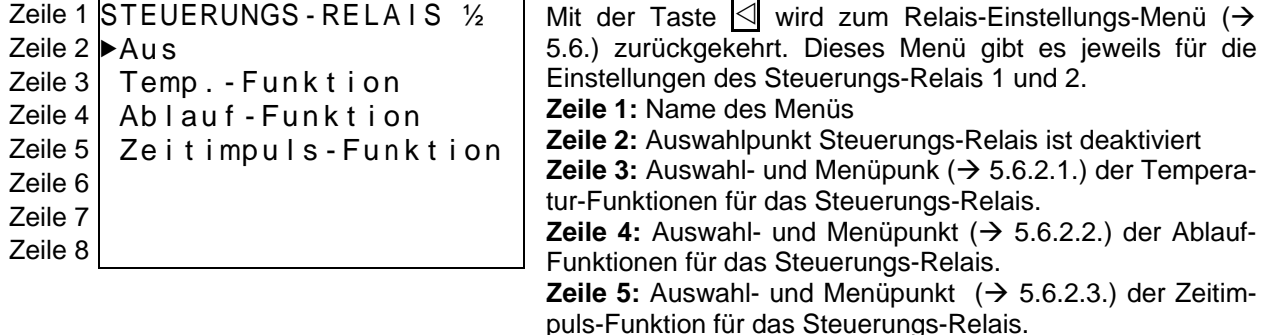

#### **5.6.2.1. Steuerungs-Relais 1 und 2 Temperatur-Funktions-Menü**

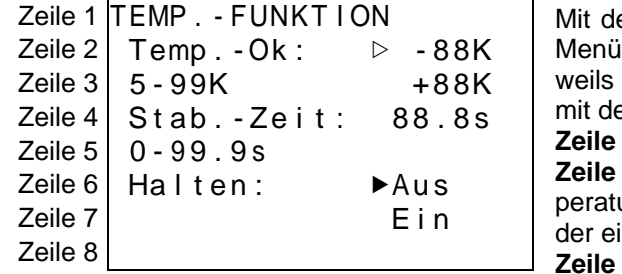

er Taste  $\trianglelefteq$  wird zum Steuerungs-Relais-Einstellungs- $(\rightarrow 5.6.\overline{2.})$  zurückgekehrt. Dieses Menü gibt es jefür die Einstellungen des Steuerungs-Relais 1 und 2 er Funktion der Temperatur-Ok-Meldung.

1: Name des Menüs

**2...3: Einstellen der Unter- und Obergrenze des Tem**ur-Ok-Bereichs um den Sollwert herum. In Zeile 3 wird instellbare Bereich angezeigt.

**Zeile 4…5:** Einstellung der Stabilisierungszeit für die Temperatur-Ok-Meldung. In der Zeile 5 wird der einstellbare Bereich angezeigt.

**Zeile 6…7:** Auswahlpunkte zum Aus- und Einschalten der Haltefunktion des Steuerungs-Relais. Das Relais bleibt nach einem Schweißzyklus bis zum nächsten Start eines Schweißzyklus betätigt.

## **5.6.2.2. Steuerungs-Relais 1 und 2 Ablauf-Funktions-Menü**

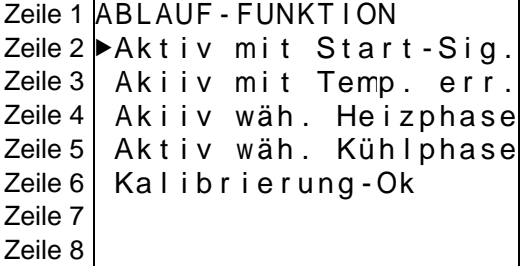

Mit der Taste |<| wird zum Steuerungs-Relais-Einstellungs-Menü ( $\rightarrow$  5.6.2.) zurückgekehrt. Dieses Menü gibt es jeweils für die Einstellungen des Steuerungs-Relais 1 und 2. **Zeile 1:** Name des Menüs

**Zeile 2:** Auswahlpunkt dafür, dass das Steuerungs-Relais anzieht, wenn das Signal "Start" anliegt und abfällt, wenn die Kühlphase abgelaufen ist.

**Zeile 3:** Auswahlpunkt dafür, dass das Steuerungs-Relais anzieht, wenn der Istwert 95 % des Sollwerts erreicht hat und abfällt, wenn die Kühlphase abgelaufen ist.

**Zeile 4:** Auswahlpunkt dafür, dass das Steuerungs-Relais während der Heizphase betätigt wird.

**Zeile 5:** Auswahlpunkt dafür, dass das Steuerungs-Relais während der Kühlphase betätigt wird.

**Zeile 6:** Auswahlpunkt dafür, dass das Steuerungs-Relais nach erfolgreicher Kalibrierung betätigt wird.

## **5.6.2.3. Steuerungs-Relais 1 und 2 Zeitimpuls-Funktions-Menü**

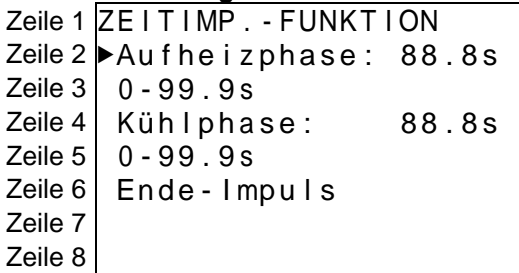

Mit der Taste <a>V</a>wird zum Steuerungs-Relais-Einstellungs-Menü ( $\rightarrow$  5.6.2.) zurückgekehrt. Dieses Menü gibt es jeweils für die Einstellungen des Steuerungs-Relais 1 und 2. **Zeile 1:** Name des Menüs

**Zeile 2…3:** Auswahlpunkt dafür, dass das Steuerungs-Relais am Beginn des Schweißvorgangs oder der Schweißzeit für die eingestellte Zeit betätigt wird. In Zeile 3 wird der einstellbare Bereich angezeigt.

**Zeile 4…5:** Auswahlpunkt dafür, dass das Steuerungs-Relais am Beginn der Kühlphase (Ende der Heizphase) für die eingestellte Zeit betätigt wird. In Zeile 5 wird der einstellbare Bereich angezeigt.

**Zeile 6:** Auswahlpunkt dafür, dass Steuerungs-Relais am Ende der Kühlphase für 500ms anzieht.

## **5.6.3. Alarm-Relais Einstellungs-Menü**

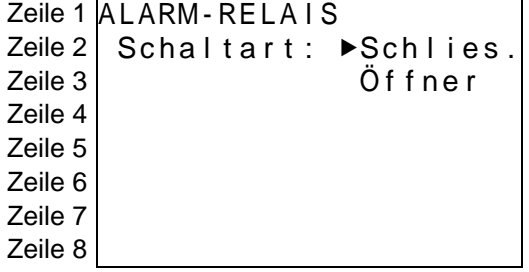

## **5.6.4. Relaisausgänge Status-Menü**

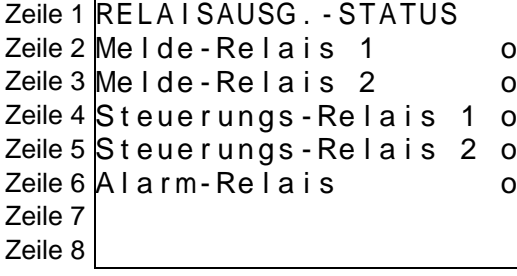

Mit der Taste  $\leq$  wird zum Relais-Einstellungs-Menü ( $\rightarrow$ 5.6.) zurückgekehrt.

**Zeile 1:** Name des Menüs

**Zeile 2…3:** Auswahlpunkte für die Schaltart des Relais, wenn eine Störung vorliegt, entweder als Schließer oder Öffner.

Mit der Taste  $\leq$  wird zum Relais-Einstellungs-Menü ( $\rightarrow$ 5.6.) zurückgekehrt. Für die Status-Anzeige wird ein leerer Kreis (o) verwendet, wenn das Relais nicht betätigt ist und ein gefüllter Kreis (•), wenn das Relais betätigt ist.

**Zeile 1:** Name des Menüs

**Zeile 2:** Status Melde-Relais 1

**Zeile 3:** Status Melde-Relais 2

**Zeile 4:** Status Steuerungs-Relais 1

- **Zeile 5:** Status Steuerungs-Relais 2
- **Zeile 6:** Status Alarm-Relais

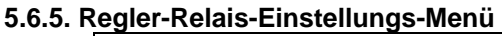

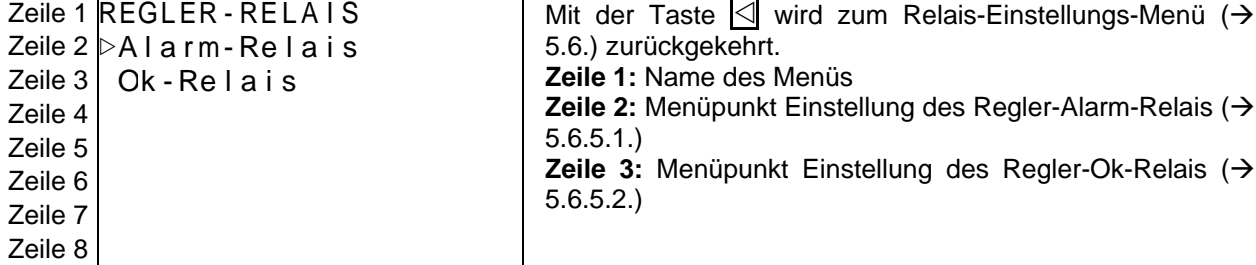

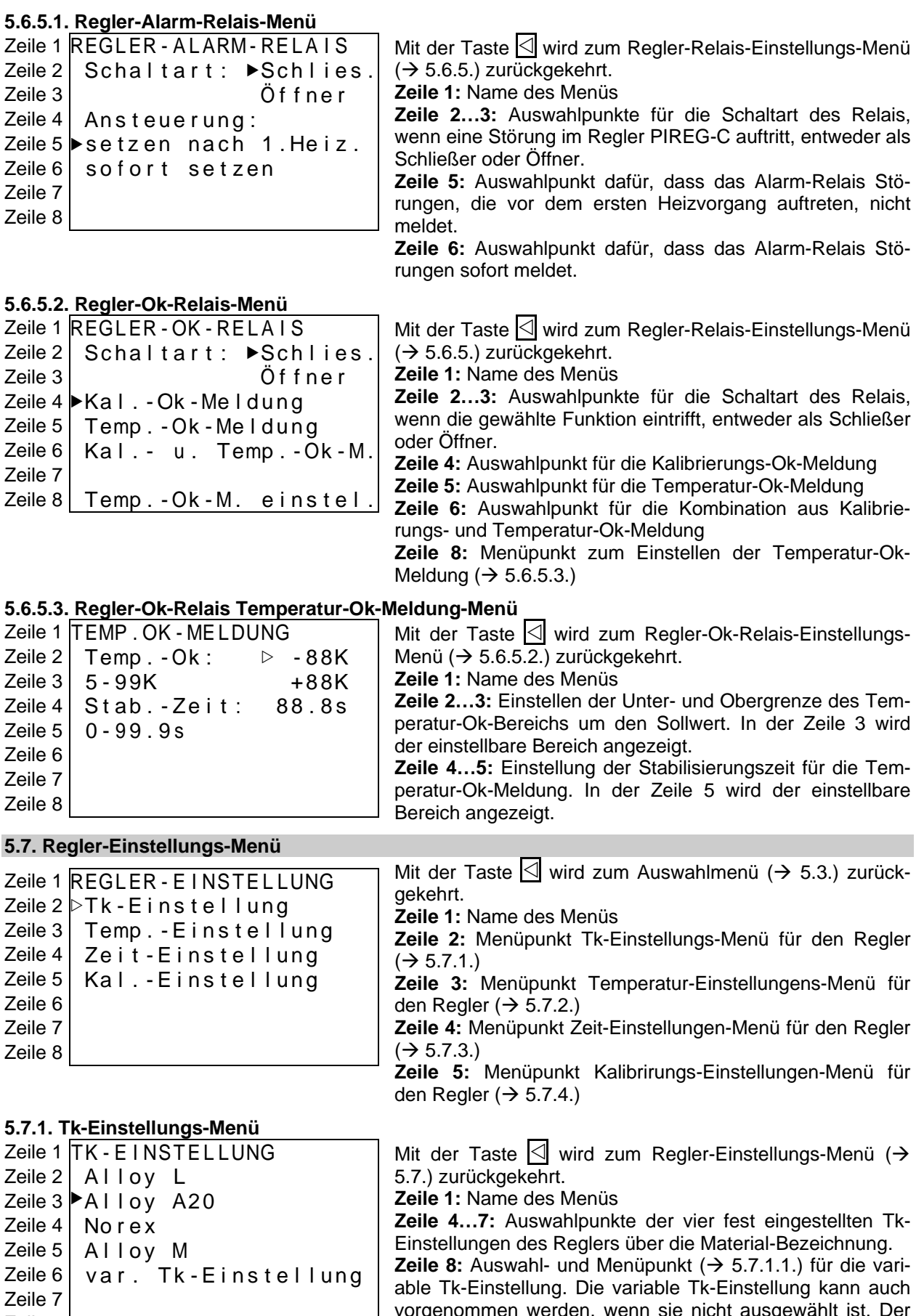

zeile 7 | vorgenommen werden, wenn sie nicht ausgewählt ist. Der ausgewählt ist. Der ausgewählt ist. Der ausgewählt ist. Der ausgewählt ist. Der ausgewählt ist. Der ausgewählt ist. Der ausgewählt ist. Der ausgewählt ist. Sprung in das Menü erfolgt mit der Taste ▶.

#### **5.7.1.1. Varibale Tk-Einstellungs-Menü**

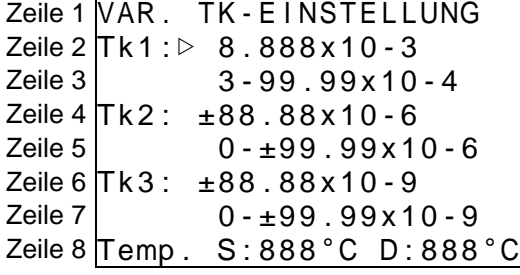

Mit der Taste  $\leq$  wird zum Tk-Einstellungs-Menü ( $\rightarrow$  5.7.1.) zurückgekehrt.

**Zeile 1:** Name des Menüs

**Zeile 2…3:** Einstellen des Tk1-Wertes. In der Zeile 3 wird der einstellbare Bereich angezeigt.

**Zeile 4…5:** Einstellen des Tk2-Wertes. In der Zeile 5 wird der einstellbare Bereich angezeigt.

**Zeile 6…7:** Einstellen des Tk3-Wertes . In der Zeile 7 wird der einstellbare Bereich angezeigt.

**Zeile 8:** Zu jeder variablen Tk-Einstellung berechnet die Display-Einheit PIREG-DIS selbstständig die maximale Temperatur für den stetigen (S) und dynamischen (D) Widerstandsverlauf des Heizbandes. Der eingestellte Temperaturbereich muss auf jedem Fall kleiner sein wie der Temperaturwert für Stetigkeit (S) und Dynamik (D).

## **5.7.2. Temperatur-Einstellungs-Menü**

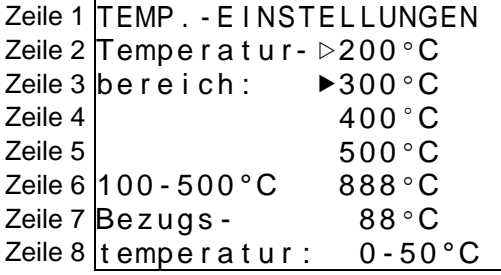

## **5.7.3. Zeit-Einstellungs-Menü**

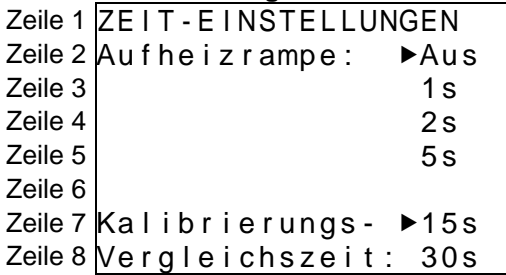

## **5.7.4. Kalibrierungs-Einstellungs-Menü**

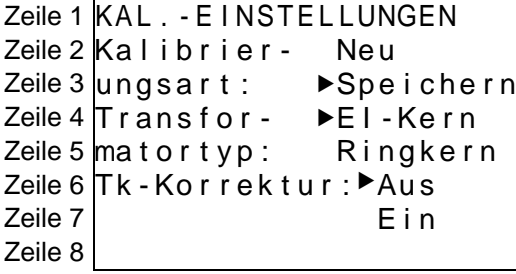

Mit der Taste  $\leq$  wird zum Regler-Einstellungs-Menü ( $\rightarrow$ 5.7.) zurückgekehrt.

**Zeile 1:** Name des Menüs

**Zeile 2…5:** Auswahlpunkte für die vordefinierten Temperaturbereiche.

**Zeile 6:** Auswahl- und Einstellpunkt für den variablen Temperaturbereich. Der variable Temperaturbereich kann auch eingestellt werden, wenn er nicht ausgewählt ist. In der linken Hälfte wird der zulässige Einstellbereich angezeigt.

**Zeile 7…8:** Einstellung der variablen Bezugstemperatur für die Kalibrierung. In Zeile 8 wird in der rechten Hälfte der zulässige Einstellbereich angezeigt.

Mit der Taste  $\leq$  wird zum Regler-Einstellungs-Menü ( $\rightarrow$ 5.7.) zurückgekehrt.

**Zeile 1:** Name des Menüs

**Zeile 2…5:** Auswahlpunkte für Dauer der Aufheizrampe.

**Zeile 6…7:** Auswahlpunkte für die Kalibrierungs-Vergleichszeit.

Mit der Taste  $\leq$  wird zum Regler-Einstellungs-Menü ( $\rightarrow$ 5.7.) zurückgekehrt.

**Zeile 1:** Name des Menüs

**Zeile 2…3:** Auswahlpunkte für die Kalibrierungsart.

**Zeile 4…5:** Auswahlpunkte für den Transformatortyp.

**Zeile 6…7:** Auswahlpunkte zum Aus- und Einschalten der Tk-Korrektur beim Kalibrieren.

#### **5.8. Anzeige-Einstellungs-Menü**

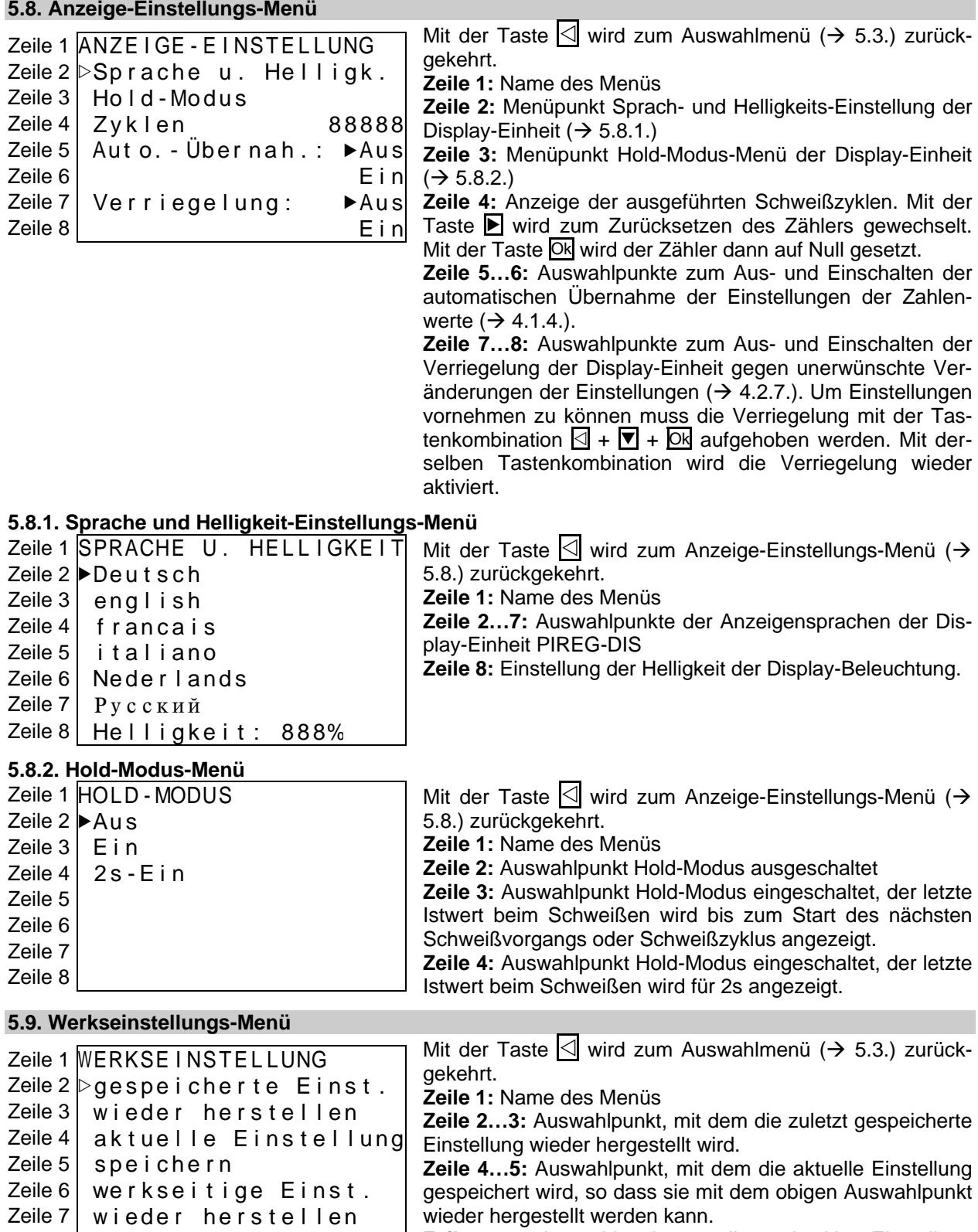

**Zeile 6…7:** Auswahlpunkt, um die werkseitige Einstellung wieder herzustellen ( $\rightarrow$  4.9.5.)

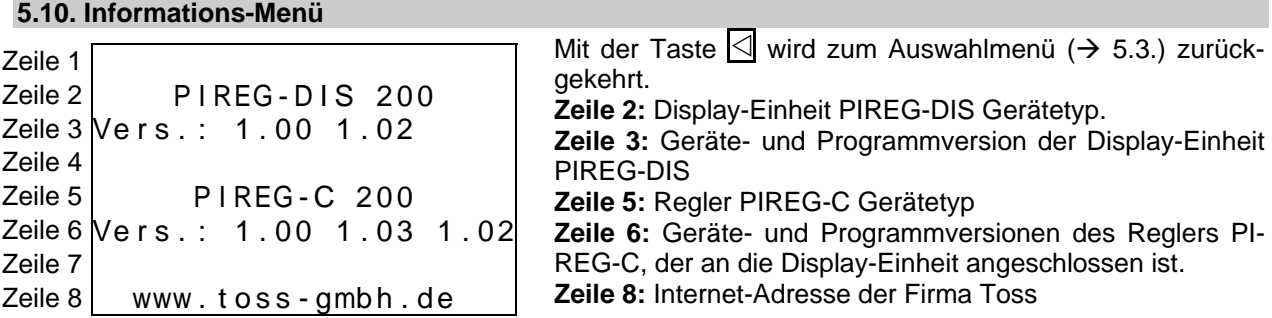

181 PIREG-DIS-Gerätebeschreibung 080629.doc/ Seite 31 von 34 31

 $Zeile 8$ 

#### **6. Inbetriebnahme**

Bei der Inbetriebnahme der Display-Einheit PIREG-DIS sind die für den verwendeten Widerstands-Temperaturregler PIREG-C geltenden Bestimmungen für die Inbetriebnahme zu beachten.

Als erstes ist zu überprüfen, ob die auf der Display-Einheit PIREG-DIS angegebene Anschlussspannung mit der verwendeten Netzspannung übereinstimmt.

#### **6.1. Konfigurierung der Einstellungen**

Alle Einstellungen für die Kombination aus Display-Einheit PIREG-DIS und dem Regler PIREG-C erfolgend in der Display-Einheit. Am Regler selbst müssen keine Einstellungen vorgenommen werden. Nach dem Verbindungsaufbau wird der Regler von der Display-Einheit selbstständig so eingestellt, dass er in der Kombination aus Display-Einheit und Regler ordnungsgemäß arbeitet. Danach müssen an der Display-Einheit die folgenden Einstellungen vorgenommen werden:

> Aufheizrampe **Kalibrierungs-Art Temperaturkoeffizient Transformator-Typ Temperatur-Vergleichszeit Bezugstemperatur**

**Temperaturbereich Temperaturkoeffizienten-Korrektur.** 

Anschließend kann die Kalibrierung des Widerstands-Temperaturreglers ausgeführt werden. Die Einstellungen der Display-Einheit für die Ablaufsteuerung, Überwachung, Relais usw. können vor oder nach der Kalibrierung vorgenommen werden.

#### **5.2. Anschluss der PIREG-DIS**

Die Display-Einheit muss entsprechend dem Anschlussplan angeschlossen werden. Als Verbindungskabel für die RS485-Kommunikation zwischen Display-Einheit und Regler darf nur das mitgelieferte Buskabel verwendet werden.

#### **6.3. Steuereingänge**

Vor dem ersten Einschalten der Display-Einheit darf an den Steuereingängen Start und Vorheizen kein High-Signal anliegen.

#### **6.4. Netzspannung anlegen**

Nach dem Anlegen der Netzspannung an die Display-Einheit und den Regler leuchtet die grüne Leuchtdiode Netz. Die Display-Einheit baut selbstständig die Verbindung zum Regler auf. Danach wird die Display-Einheit mit dem Fehler "Datenfehler, gespeicherte Kalibrierungswerte passen nicht zur Einstellung" in Störung gehen, da noch keine Einstellungen vorgenommen wurden und die werkseitigen Einstellungen der Display-Einheit und des Reglers unterschiedlich sind.. Nun sind die notwendigen Einstellungen über die Menüs bzw. über die Schnittstellen vorzunehmen und die Kalibrierung auszuführen. Nach erfolgreicher Kalibrierung sollte das Symbol "Pause" im Display angezeigt werden.

#### **7. Technische Daten**

#### **7.1. Display-Einheit**

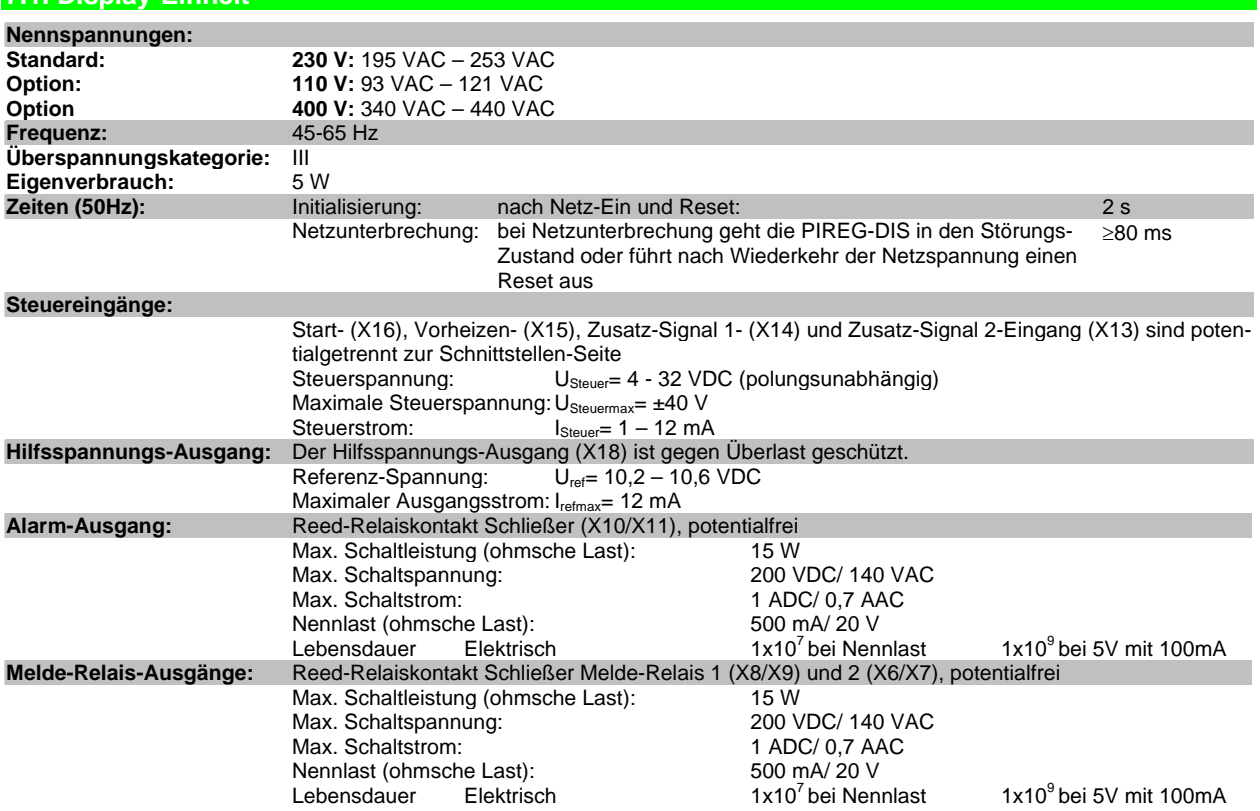

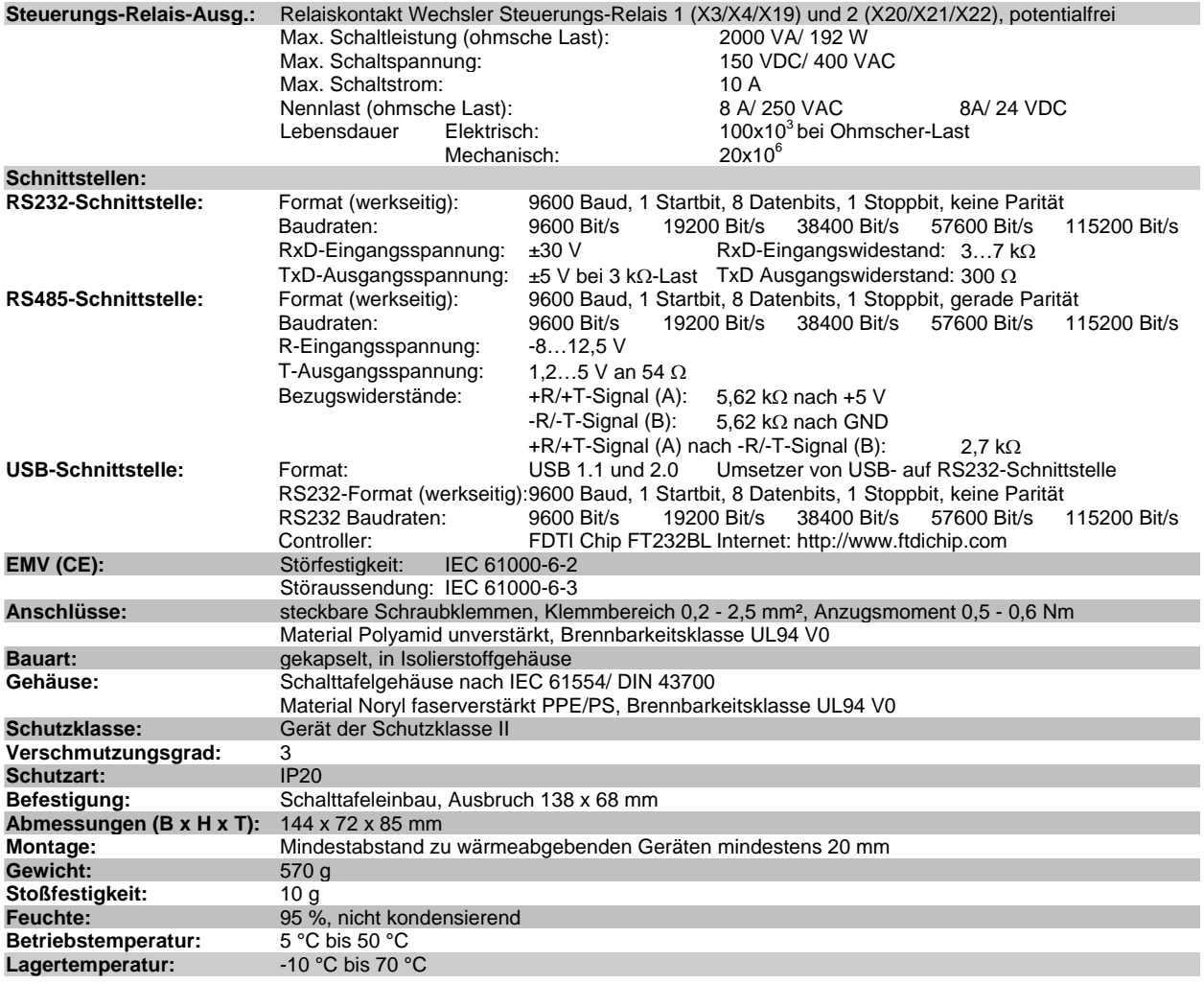

**7.2. Bestellschlüssel** 

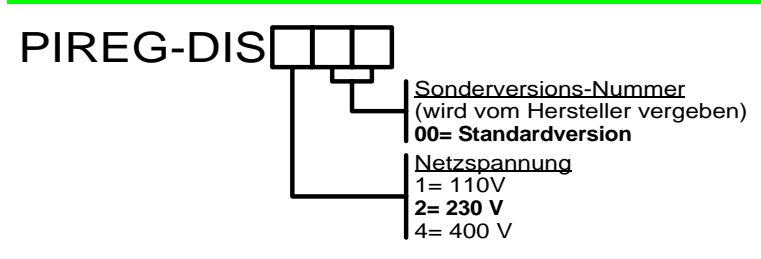

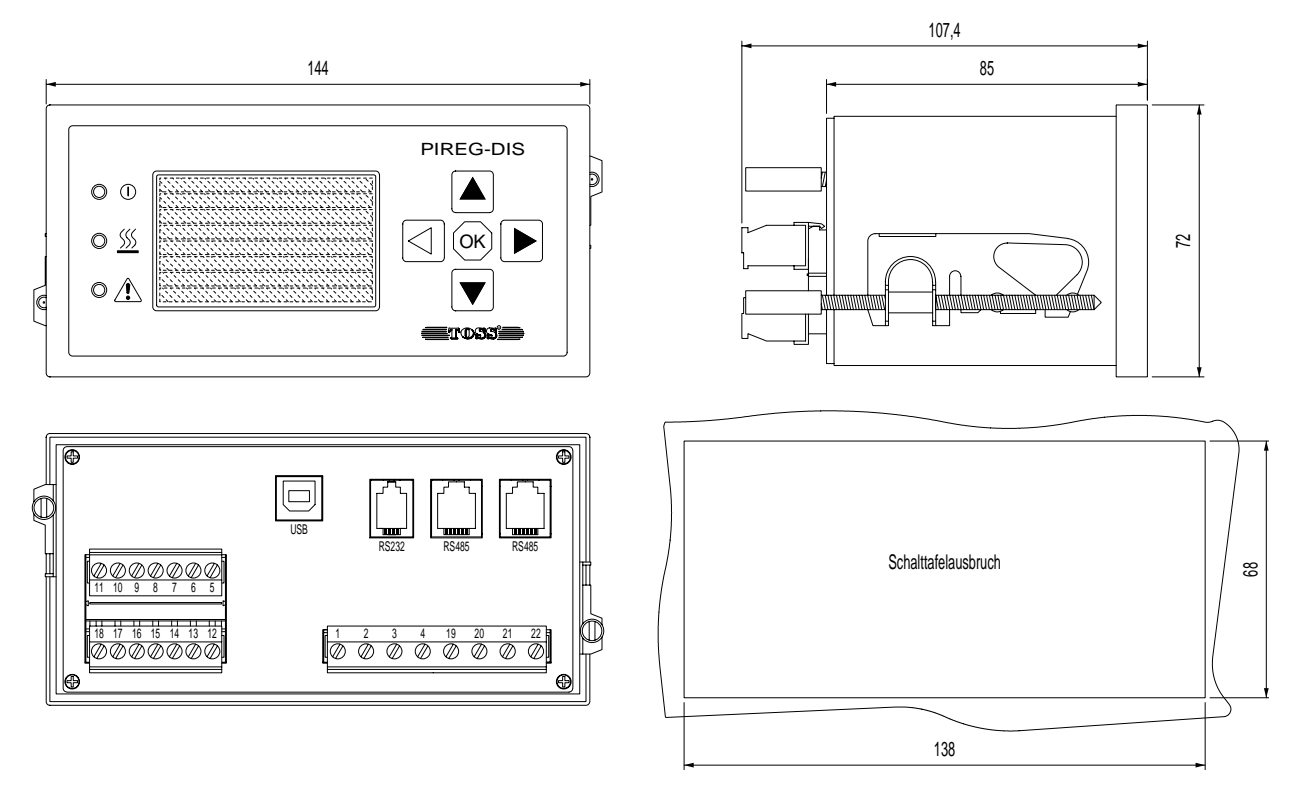

#### **8. Anschlusspläne**

#### **8.1. Anschlussplan Display-Einheit PIREG-DIS**

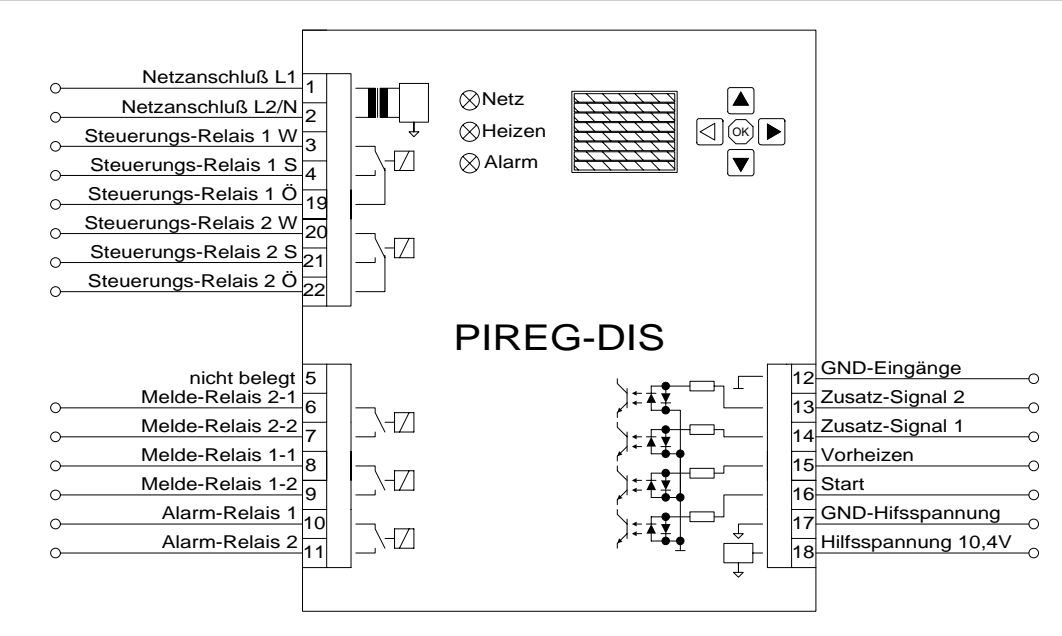

#### **8.2. Anschluss RS232-/RS485-Schnittstelle**

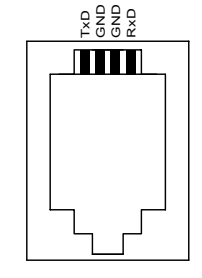

RS232-Schnittstelle

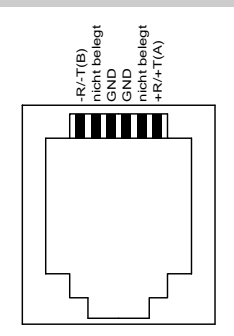

RS485-Schnittstelle